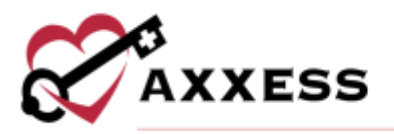

# **HOME HEALTH CLINICIAN TRAINING MANUAL** August 2022

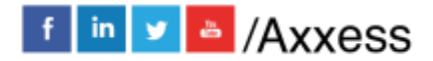

1

axxess.com

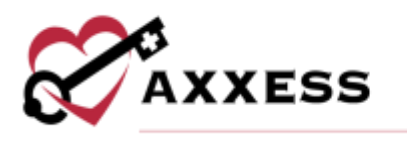

# **Table of Contents**

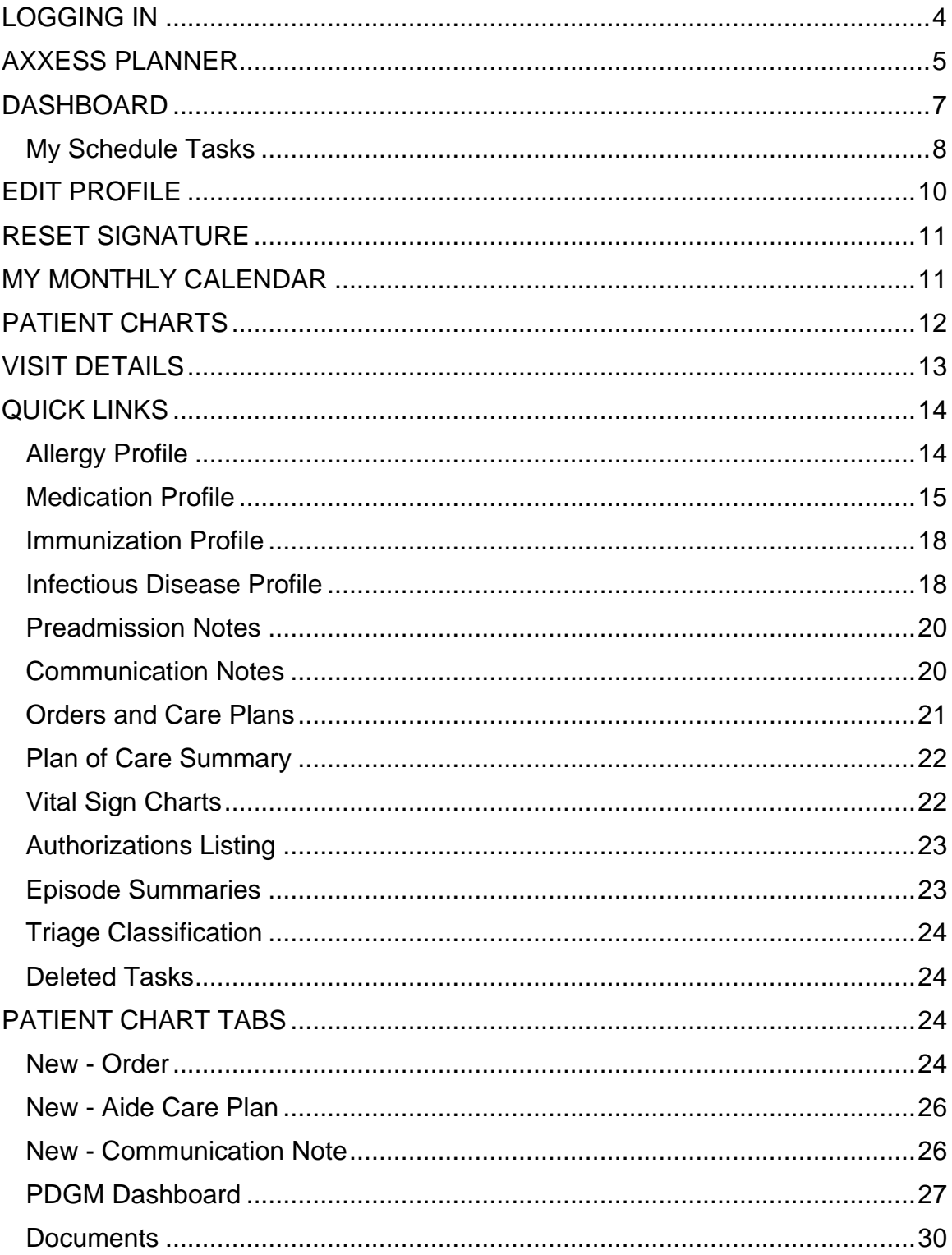

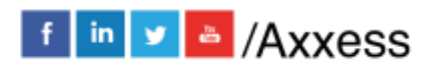

 $\overline{2}$ 

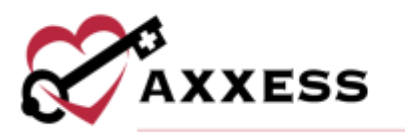

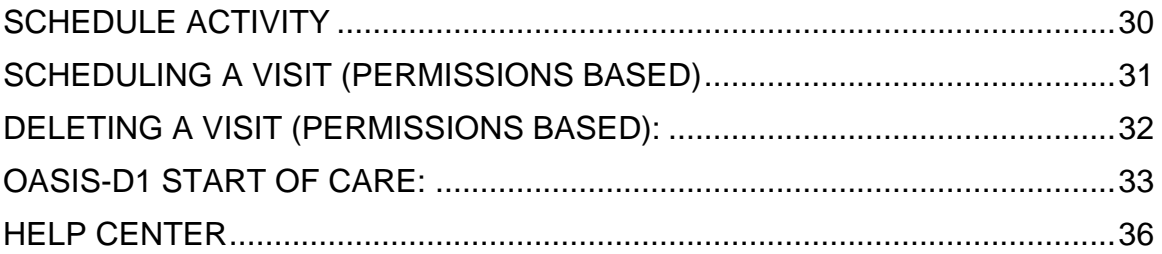

 $\mathbf{3}$ 

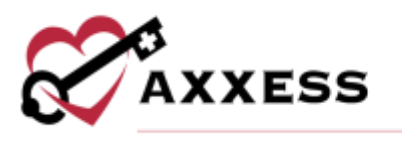

#### <span id="page-3-0"></span>**LOGGING IN**

Go to [www.axxess.com,](http://www.axxess.com/) and select **LOGIN**, located in the upper right-hand corner.

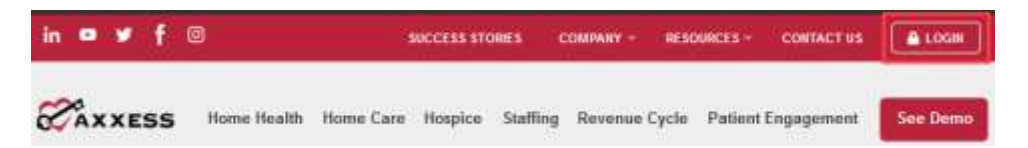

Enter the username and password then select **Secure Login**.

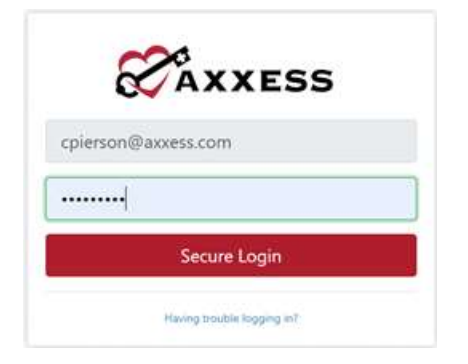

The username is the email address assigned to the user's account when it was created. The password was created by the user, from a link that was sent to this email address. This password will also be the user's electronic signature. If the user forgets their password, select **Having trouble logging in?** and a link will be sent to this email address. Here, the user can reset their password, however the electronic signature will remain the same. After the correct username and password are entered, the following message will display:

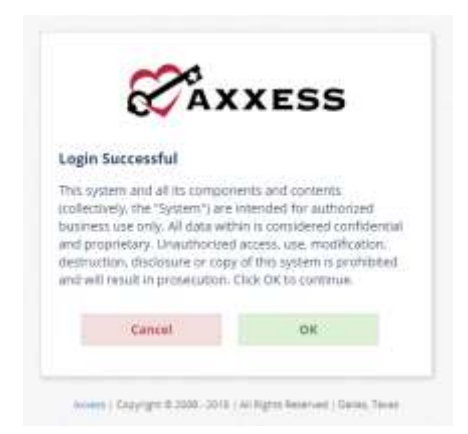

Select **OK** and the user will see the Axxess Planner.

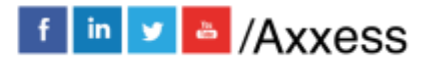

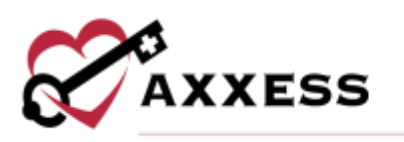

## <span id="page-4-0"></span>**AXXESS PLANNER**

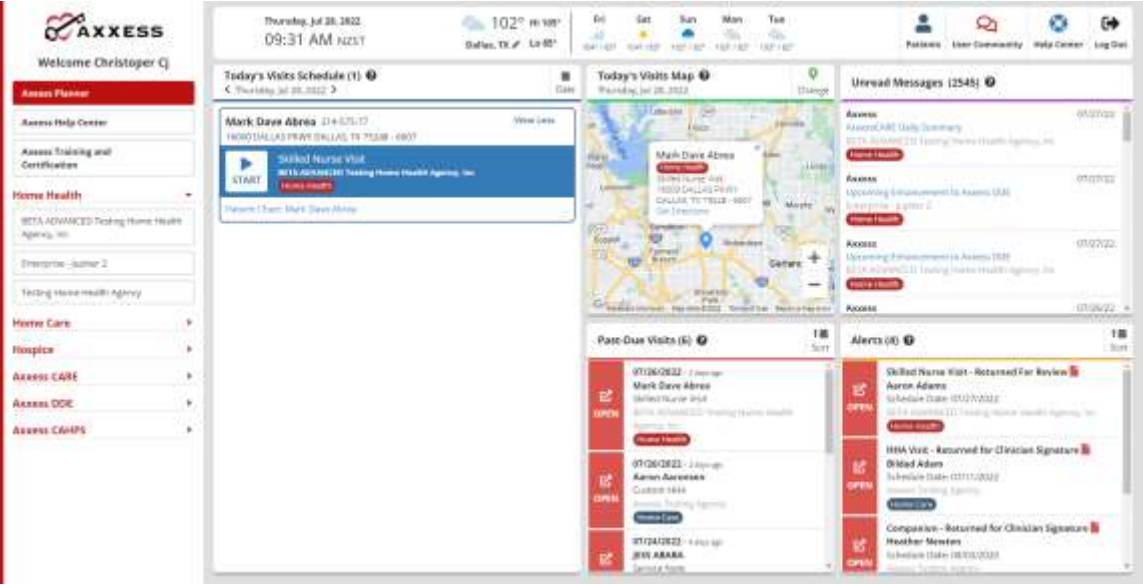

- Date/Time/Weather Today's date, time and five-day weather forecast for the user's specific area.
- Today's Visits Schedule Select the  $_{\text{late}}$  icon for a calendar view that shows the user's visit schedule (with red dots marking the dates the user has visits).
	- o Selecting the day will bring up the tasks schedule. Selecting the task will show the status of the visit. The visit can be started from here by selecting the **START** icon. Select the patient's name to go directly to their chart.

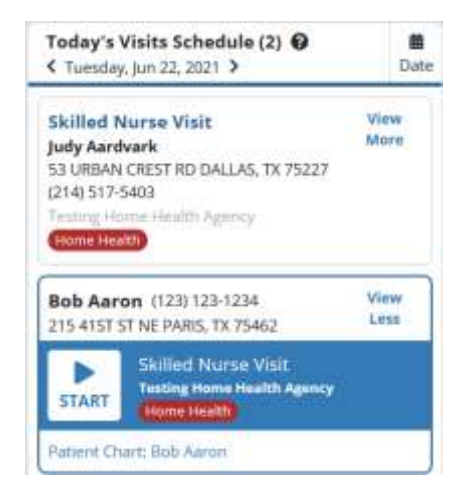

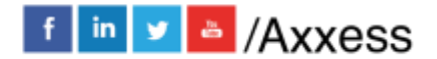

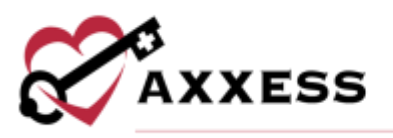

• Today's Visits Map – View directions for user's daily visits or plan out their route.

Green – Current Location Red – Visit Location Blue – Selected Visit

Select the marker to view the details of the visit.

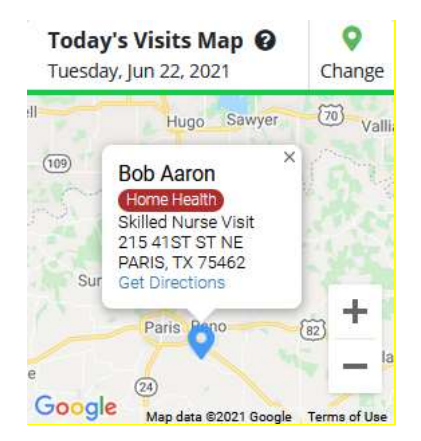

Select **Get Directions** and this will take the user to Google Maps, giving turn-byturn directions and a visual map.

- Unread Messages This is a list of unread messages from the Internal Messaging Center. Selecting a message will take the user directly to the Messaging Center.
- Past Due Visits This is a list of visits from the last 21 days that have not been completed and signed.
	- o Selecting the red **Open** tab on the left-hand side of the visit will show the note and allow users to view the chart. The visits list from oldest to newest. However, they can also be sorted to reverse the order from newest to oldest.
- Alerts A list of all visits/tasks that have been returned to the user from the QA Center.
	- o Hover over the red sticky note to view comments from QA.
	- o Select the red **Open** tab to chart on the note/visit.
	- $\circ$  Inside the note, a message will be displayed in red font that the document has been returned by QA. Select **View Comments** to read the message and send back any response.

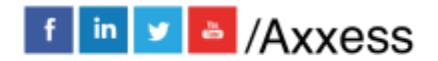

6

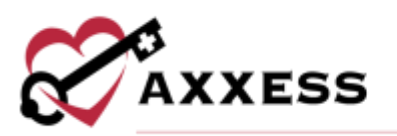

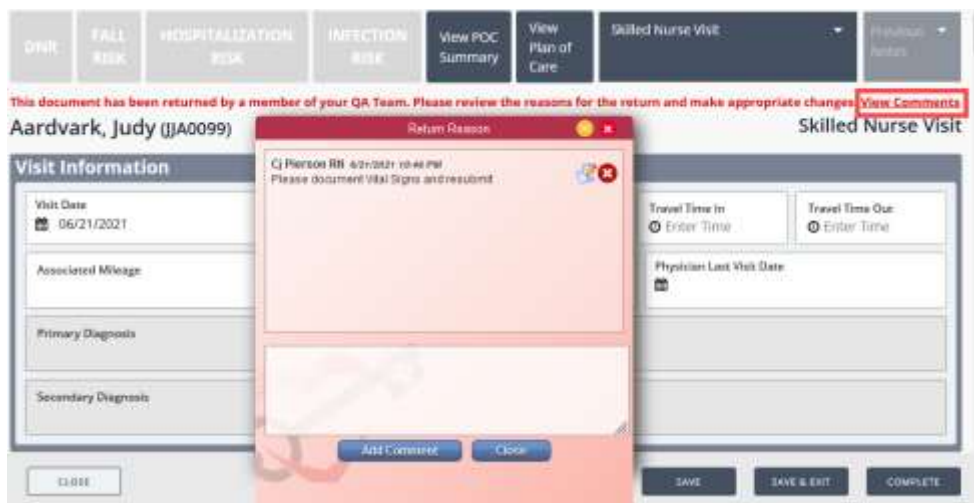

On the left-hand side of the screen is a list of organizations that the user works with, as well all the products to which their organization is subscribed.

#### <span id="page-6-0"></span>**DASHBOARD**

The Dashboard opens upon login. Five tiles will appear, but four more may appear based on permission settings for the roles/duties in the organization (*see Admin Overview*). Below are the six default tiles for all clinicians:

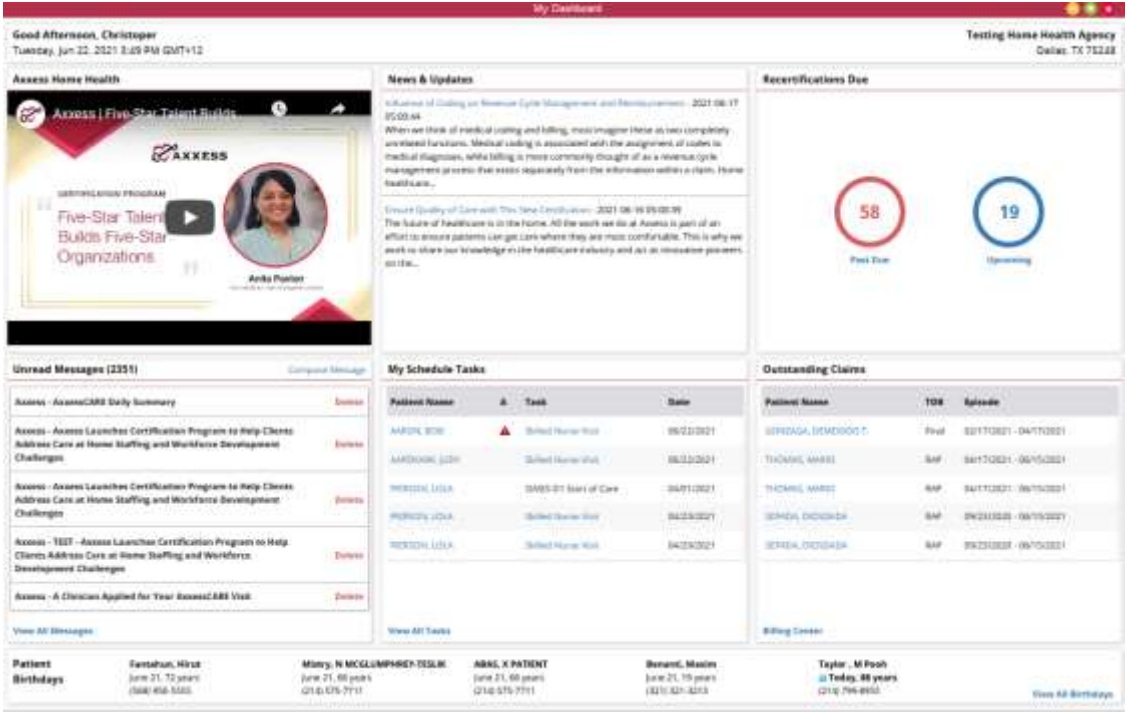

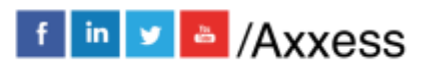

7

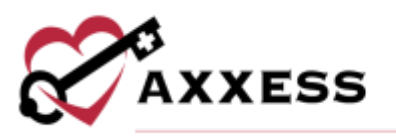

- 1. Welcome Panel This includes items for subscribers to Axxess solutions with interactive announcements and helpful training videos.
- 2. Recertifications Due Shows how many recertifications are past due in the red circle and the number of ipcoming in the blue circle.
- 3. Unread Messages This is the HIPAA-compliant email messaging center. Allows all organization users to communicate securely. When the user receives messages, notifications will be sent to the user's email assigned to their account.
- 4. News & Updates This shows links to Axxess-generated blog posts, educational articles, regulatory updates and other important information.
- 5. Patient Birthdays Lists the name of upcoming patients along with their birth date, age and phone number.
- 6. My Schedule Tasks This panel is the electronic to-do list. Users can quickly access a patient chart and/or tasks for the first five patients on their to-do list.

#### <span id="page-7-0"></span>**My Schedule Tasks**

Select the **View All Tasks** hyperlink in the bottom left-hand corner of the tile to view the entire list of scheduled tasks.

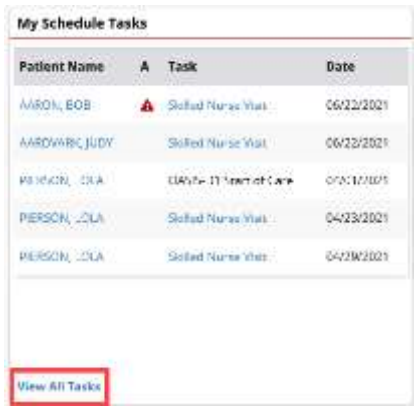

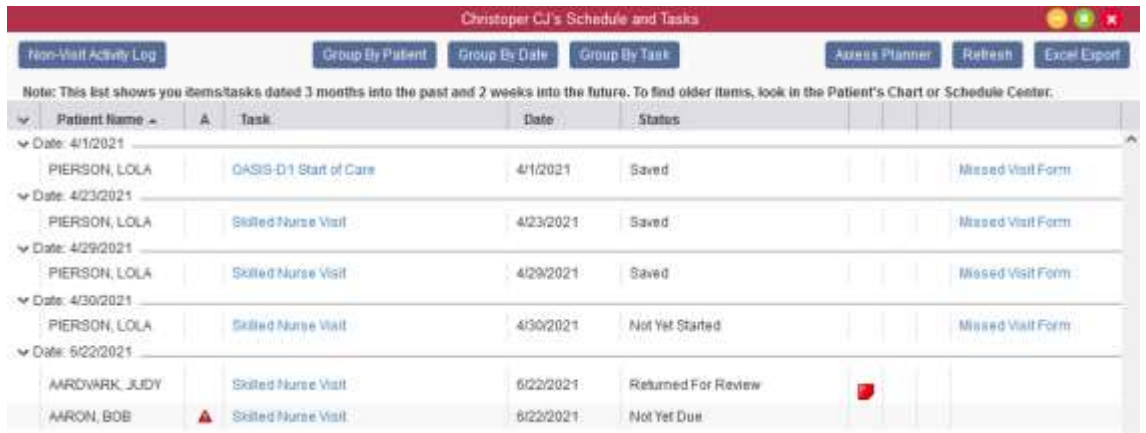

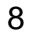

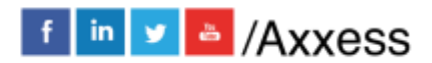

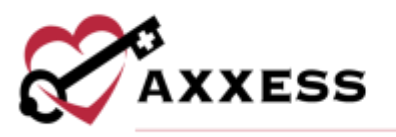

- Notice this list will only go three months into the past and two weeks into the future. For older items, view the Schedule Center or the Patient's Chart.
- Users can export this data into an Excel file with the **Excel Export** button.

There are three ways to group data: Patient Name, Date and Task.

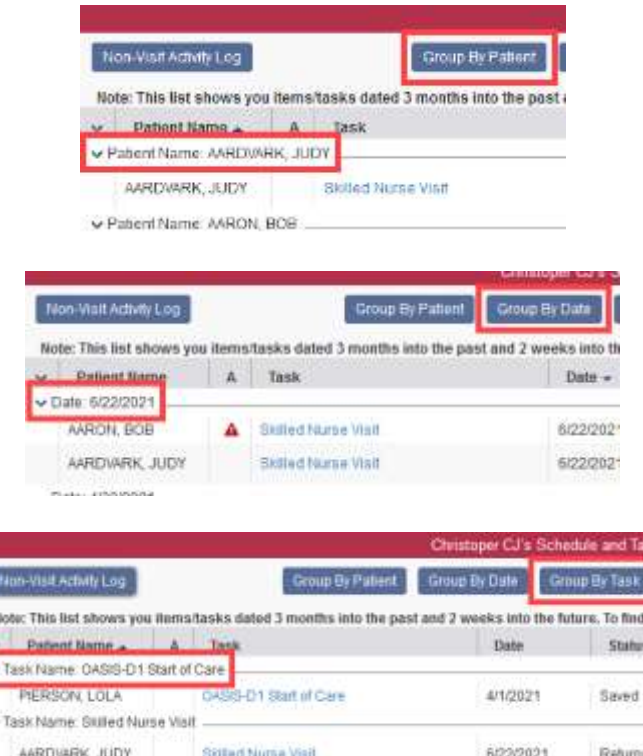

Sticky Notes:

E.

**Red - Missed/return reason from either QA Center or another clinician.** 

 $\Box$  Yellow - A note pertaining specifically to this visit that communicates to other users.

Blue - A note that has information for every visit in an episode (ex. a gate code or where to park). This information will appear in a sticky note on every visit in that episode.

Missed Visit Form - When a visit is missed for any reason, select the **Missed Visit Form** hyperlink. A window will pop up asking for a reason, comments, the staff signature (the user's) and the signature date. Then select **Submit**. Once the form is complete, the visit will fall off their scheduled tasks and the status will be Completed (Missed Visit).

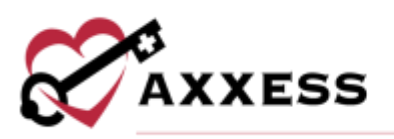

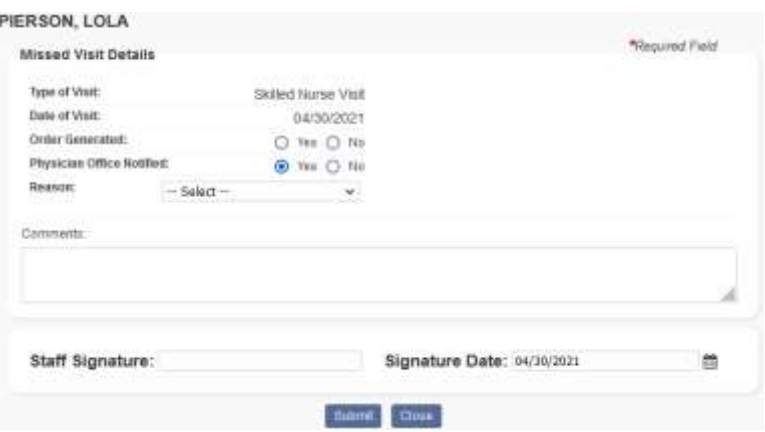

## <span id="page-9-0"></span>**EDIT PROFILE**

*Home/My Account/Edit Profile*

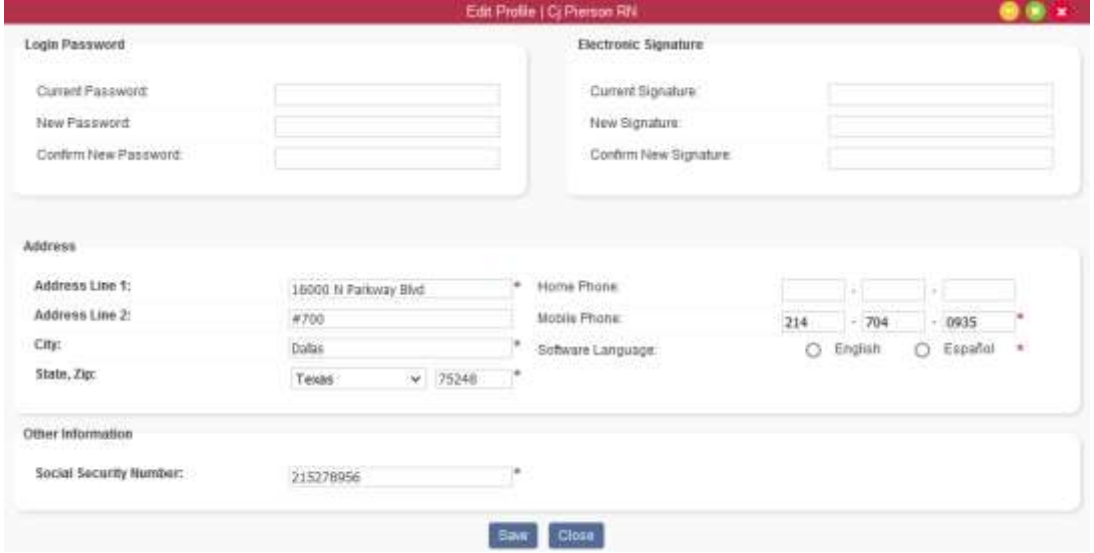

If the user knows their current password and/or signature, they can use this screen to update with new information. If they do not remember their current signature, it will have to be reset.

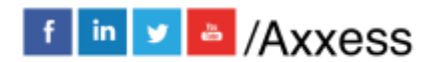

10

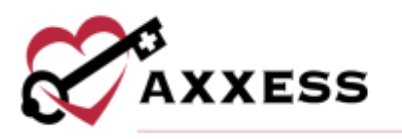

### <span id="page-10-0"></span>**RESET SIGNATURE**

*Home/My Account/Reset Signature*

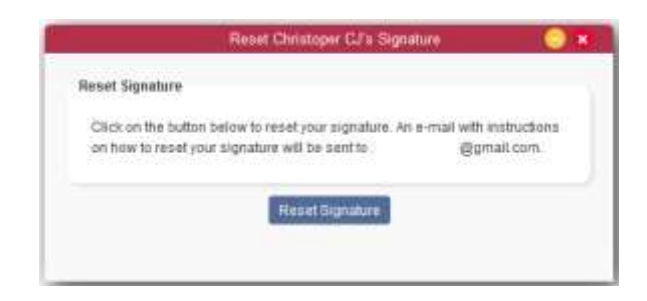

When users select **Reset Signature**, a link will be sent to the email address listed in the message, allowing them to create a new signature.

## <span id="page-10-1"></span>**MY MONTHLY CALENDAR**

*Home/My Monthly Calendar*

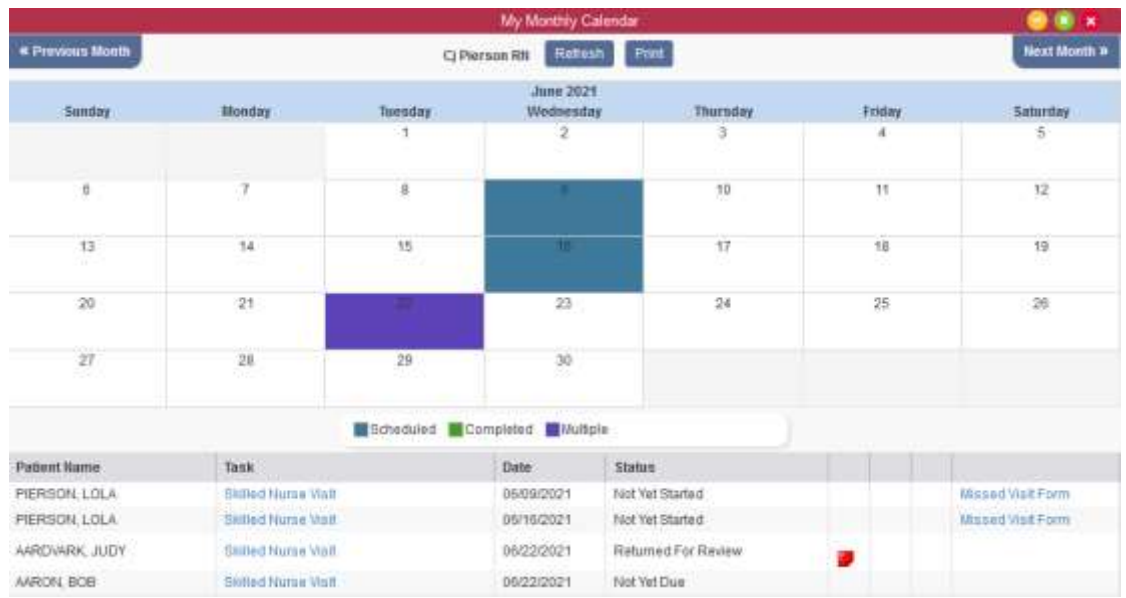

Another view of all visits/tasks. Users can select a task that is not yet complete (task hyperlink) and chart. Missed Visit Forms are also available to complete here.

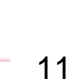

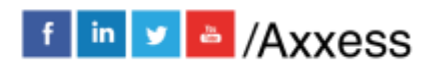

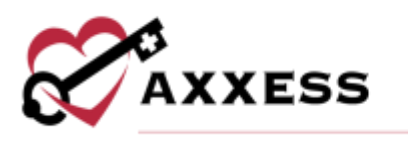

<span id="page-11-0"></span>**PATIENT CHARTS**

*Patients/Patient Charts*

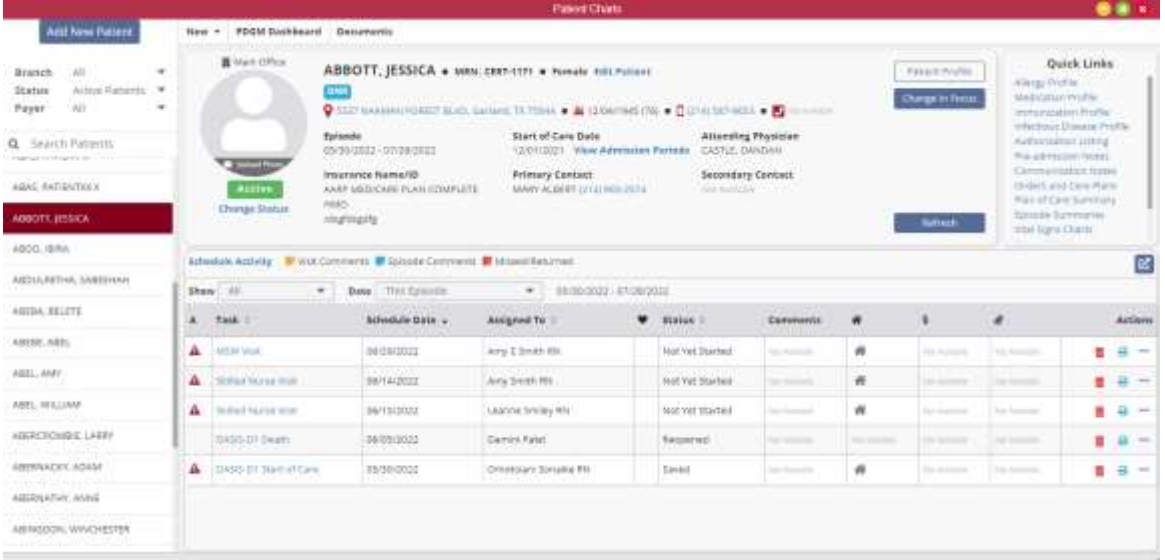

Patient Charts can be filtered by:

- Branch Choose the branch (if more than one branch in an organization).
- Status Condition of the patient (active, discharged, pending, non-admit).
- Payer Payer source
- Search Patients Free text to type part of a patient's name.

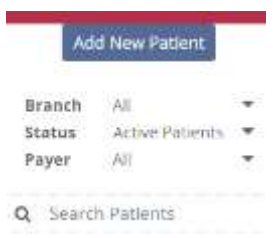

The patient's snapshot at the top of the screen gives a quick view of the patient's demographics and information. Select the **Patient Profile** button to see more details. A list of visits in the current episode will display at the bottom of the screen. Filter the show and date drop-down menus to change parameters.

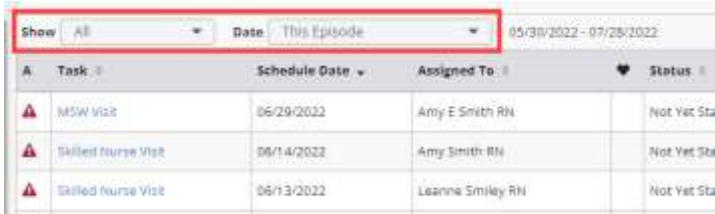

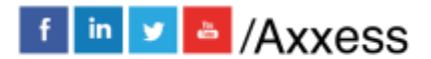

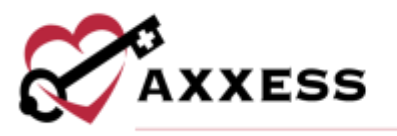

Select the  $\mathbf{c}'$  icon to expand the task view. Select the visit/note if they are not complete. If they are still a hyperlink in blue, select the task and start charting. Selecting Menu (under the Actions column) will allow viewing of the Visit Details, information that is permission based.

## <span id="page-12-0"></span>**VISIT DETAILS**

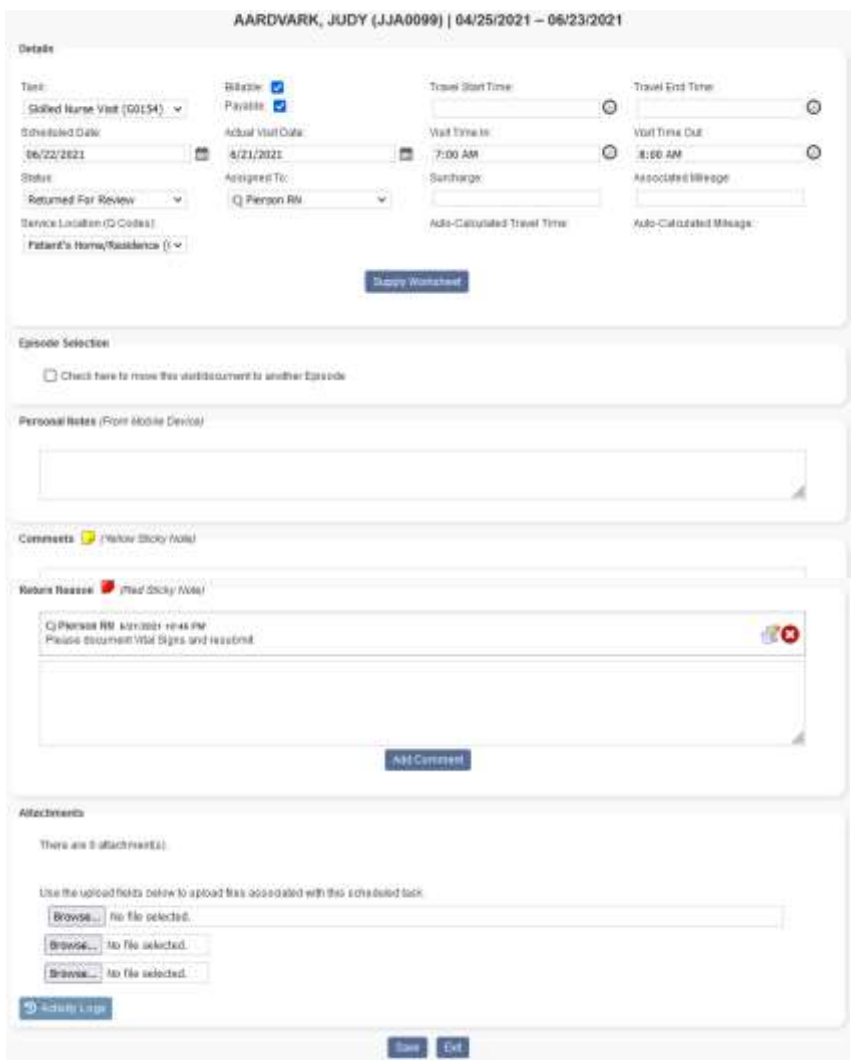

- Scheduled Date The date the visit was scheduled on the calendar.
- Actual Visit Date The date the visit was completed. This pulls from the note the clinician completes.
- Assigned To The clinician who is currently assigned to this visit.
- Service Location This is the Q-code that pulls to the claim.

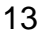

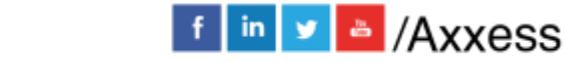

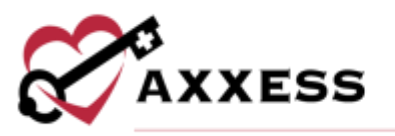

- Personal Notes Anything documented by the clinician on a mobile device.
- Comments (yellow sticky note) Any notes that pertain to this specific visit and are needed to communicate with other organization users.
- Return Reason (red sticky note) Any notes from either QA Center or another clinician for returned visits.
- Attachments Upload documents associated with the scheduled task.

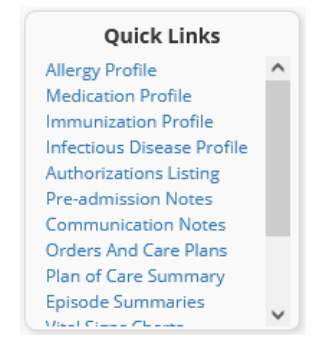

# <span id="page-13-0"></span>**QUICK LINKS**

## <span id="page-13-1"></span>**Allergy Profile**

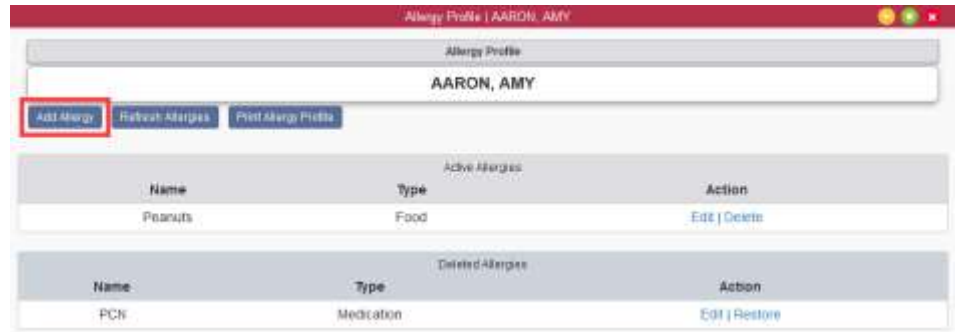

This pulls a list of all added allergies for the patient. To add an allergy, select **Add Allergy**.

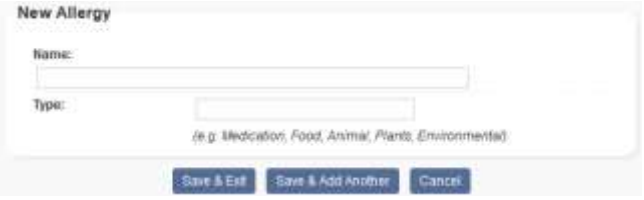

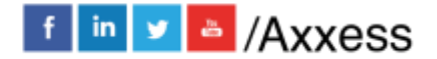

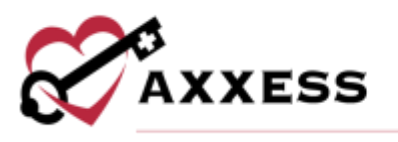

Type in the name and type of allergy. Select **Save & Exit** and the allergy will be added to the report. If there are additional allergies, select the **Save & Add Another** button.

## <span id="page-14-0"></span>**Medication Profile**

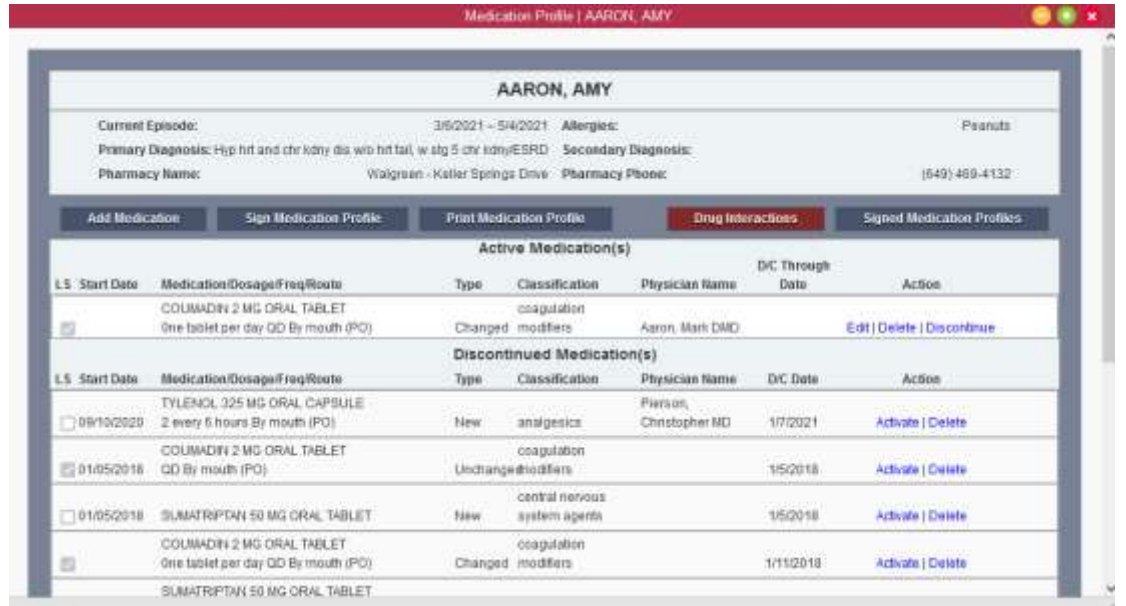

#### Add Medication:

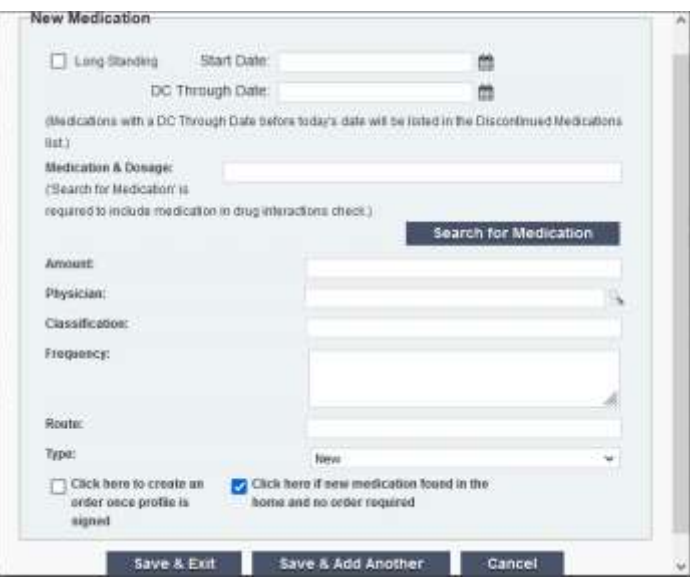

• Start Date - Enter manually or select the calendar icon to choose date.

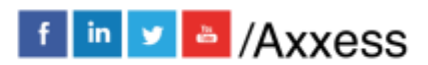

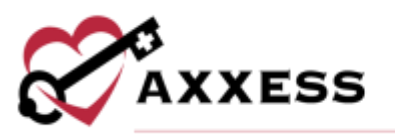

- DC Through Date Enter manually or select the calendar icon to choose the date.
- Medication & Dosage Begin typing the description of the medication, then select **Search for Medication**. A drop-down box will appear with all the medications listed in the software. Medications not listed can be added. However, only medications selected from the drop-down box will be checked for drug interactions.
- Amount Of medication dispersed. Example one tab, one puff and one pump.
- Physician Start typing the name of the physician and the drop-down box will appear with related physicians.
- Classification If a medication from the database is entered, this area will give suggested classifications.
- Frequency Can be written out fully or with medical shorthand.
- Route Free text
- Type New, changed or unchanged

Decide whether the new medication should create an order or be added to the medication profile without an order by checking either box. If there are more medications to enter, select **Save & Add Another**. If not, select the **Save & Exit** button at the bottom. Once a medication is added, it will appear on the Active Medications. **Edit/Delete/Discontinue** this medication by selecting the hyperlink on the right-hand side of the medication.

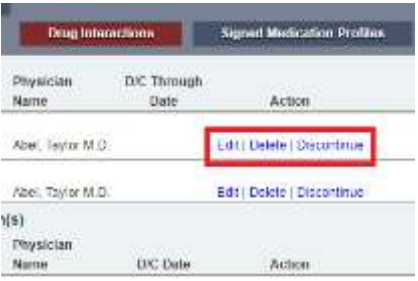

Check for Drug Interactions:

- Select the red **Drug Interactions** button at the top of the screen.
- Select the box next to the medication on the left-hand side.
- Select **Check Interactions**. A PDF will generate called Drug Interactions.

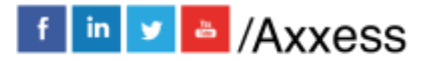

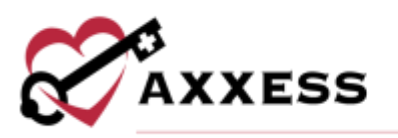

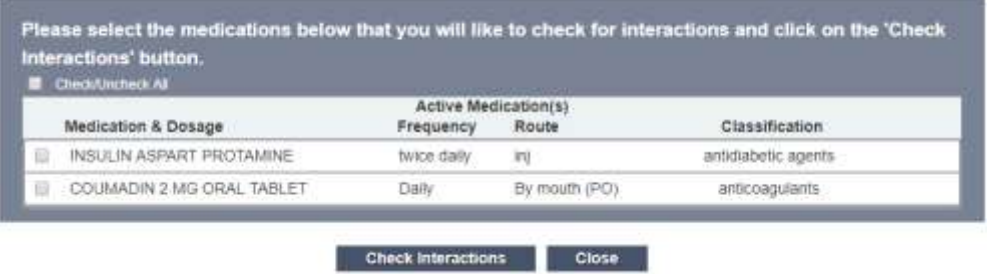

Once any updates are made to the Medication Profile, it will need to be signed. Select **Sign Medication Profile** in the upper left. A line will expand in the Medication Profile, allowing users to enter their clinician signature and signature date. Finish by selecting the **Sign** button.

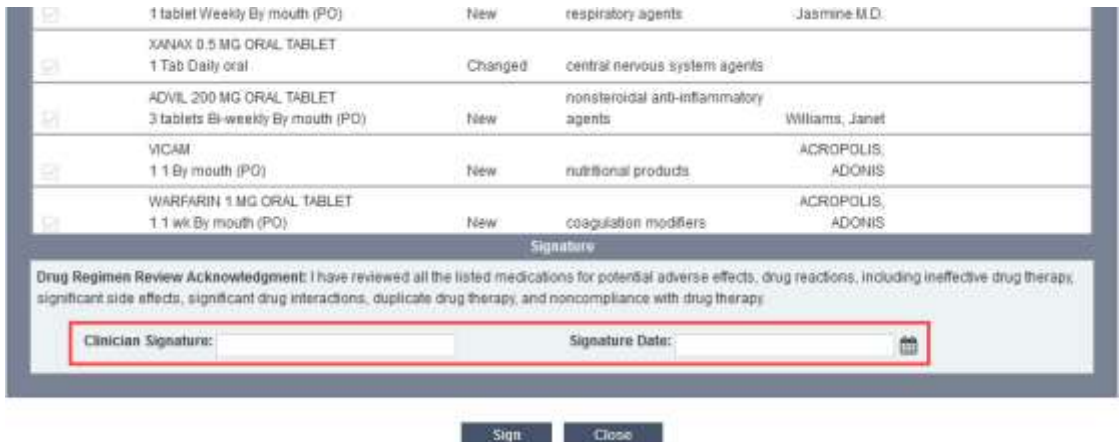

To view any prior signed Medication Profiles, select **Signed Medication Profiles** and a list will generate.

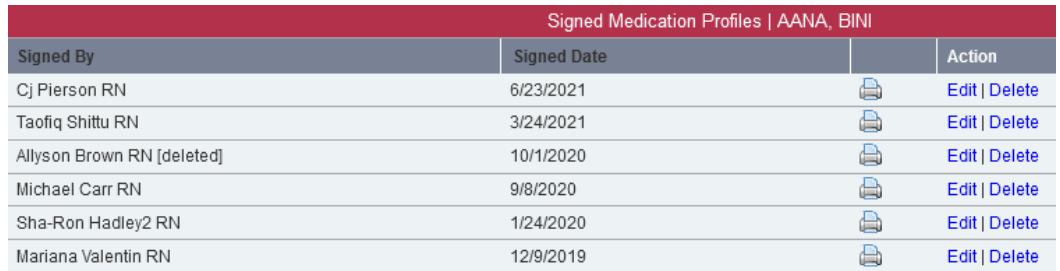

Select the printer icon to view and/or print the signed Medication Profile.

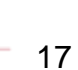

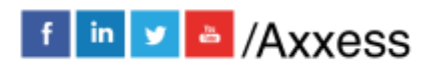

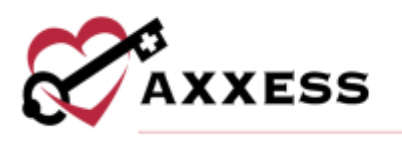

## <span id="page-17-0"></span>**Immunization Profile**

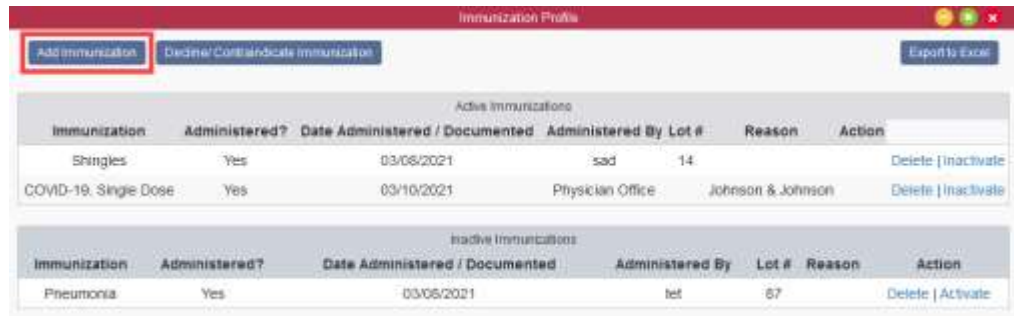

There is a list of inactivated immunizations in the bottom part of the window. To reactivate, select the **Activate** hyperlink. To add an immunization, select the button in the top left, **Add Immunization**. Choose the type of immunization and who it was administered by from their respective drop-down menus. Then write in or select the calendar day it was given. Once completed, select the **Save** button. Select **Save & Add Another** if more than one is being entered.

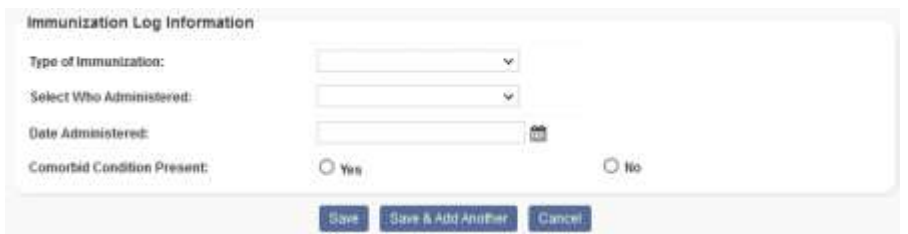

#### <span id="page-17-1"></span>**Infectious Disease Profile**

The Infectious Disease Profile is designed to help organizations easily track infectious diseases and screening tools used to detect them. Infectious disease screenings that have been completed are listed in the Infectious Disease Profile with the following details:

- User who completed the screening
- Type of screening completed
- Date of the screening
- Person screened
- Name of person screened
- COVID-19 risk level and
- Screening results

Select the **View** hyperlink to display the results or select the **Delete** hyperlink to remove.

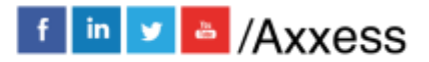

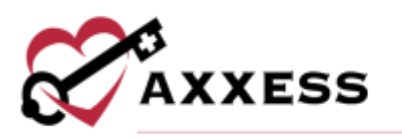

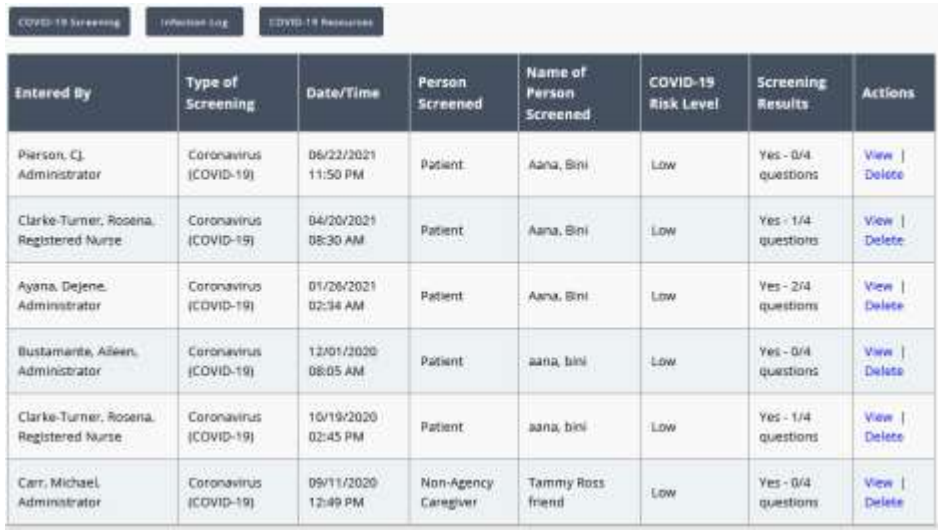

Select the **View** hyperlink to see the previous screenings or select the **Delete** hyperlink to remove. Select the **COVID-19 Screening** button to add a new screening. Choose the person screened from the drop-down menu. There is a checkbox if the user refused screening. Enter the reported temperature. Answer the yes or no questions and choose a risk level. Templates and additional screening requirements may be entered. Select the screening acknowledgment checkbox. Enter the clinician signature and confirm the signature date and time (both auto-generate the time the window was opened). Users can then **Sign Screening**, or if there is more than one screening to add, select the **Sign & Add Another** to continue with another blank COVID-19 Screening window.

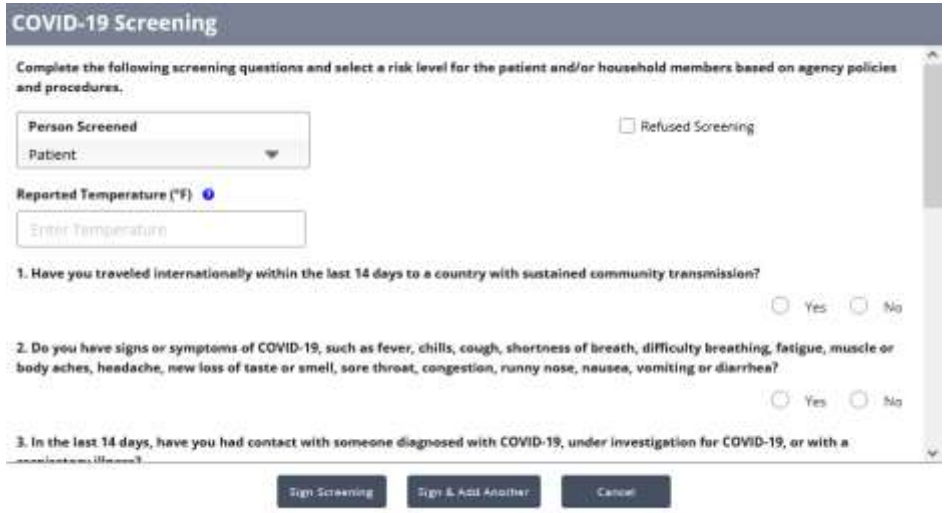

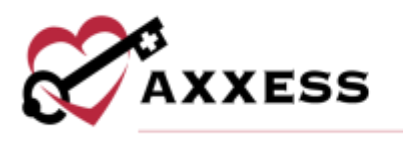

#### <span id="page-19-0"></span>**Preadmission Notes**

Preadmission notes enable organizations to document notes in a patient's chart before admitting the patient. Select the **View** hyperlink to see notes or select the **Delete** hyperlink to remove.

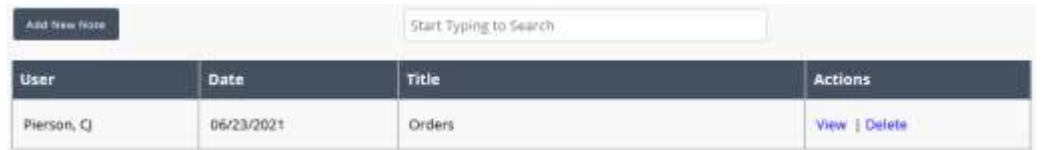

Select the **Add New Note** button to create a note. Enter a title, comments and select the **Save** button when complete.

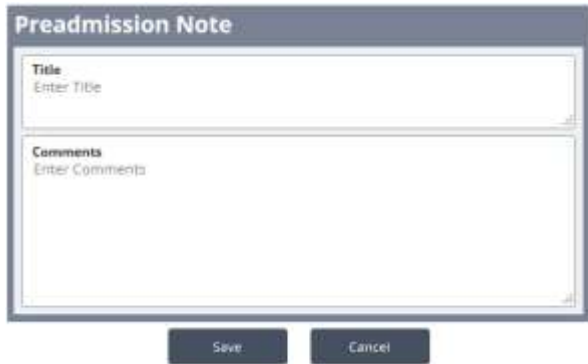

#### <span id="page-19-1"></span>**Communication Notes**

This report will give a list of all communication notes created for this patient. The report will show who created the note, the date and a PDF to view and/or print.

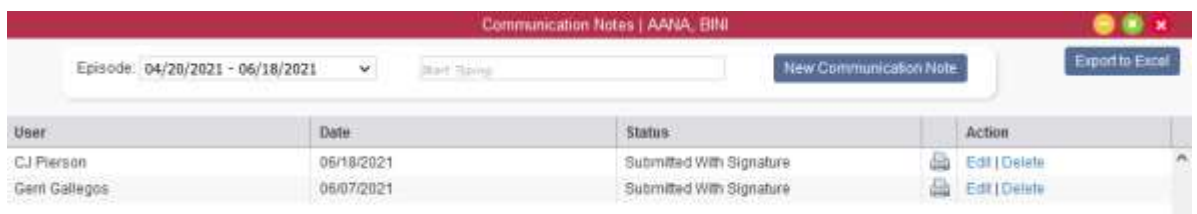

Select the printer icon and a PDF document will generate with the ability to print:

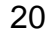

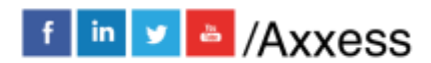

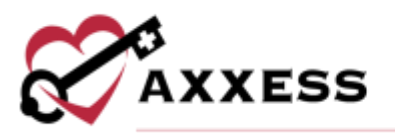

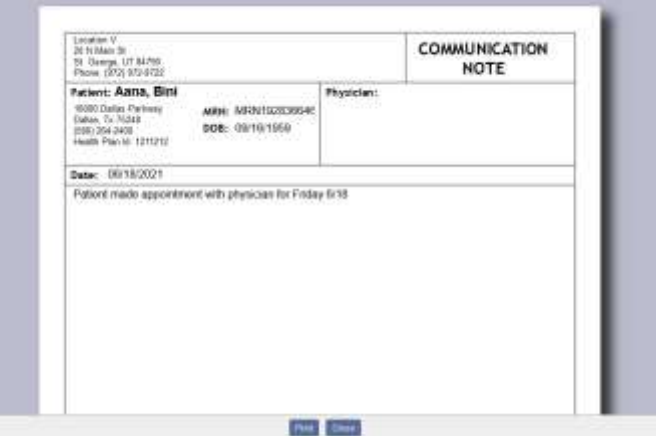

#### <span id="page-20-0"></span>**Orders and Care Plans**

This report will list all the orders and care plans for this patient. This list is a quick way to view orders when looking for a specific one. The list provides the basic details of the orders with the ability to view and/or print the document.

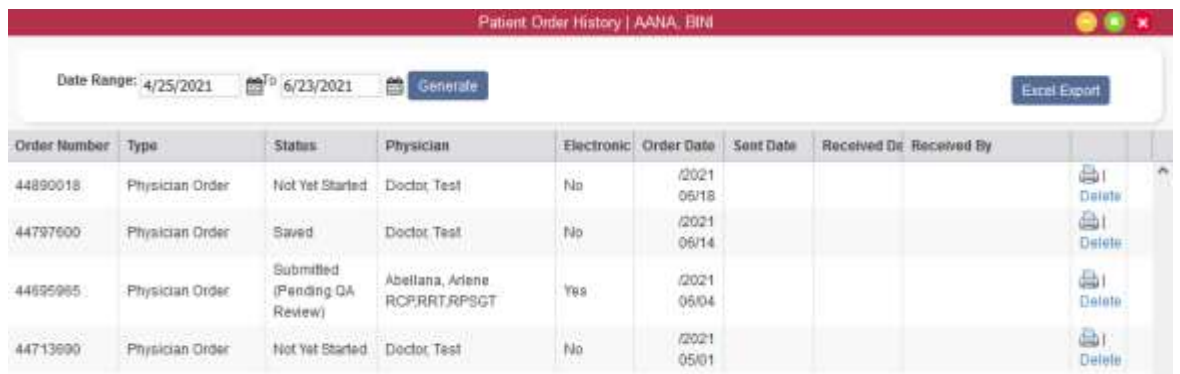

Verify that this is the correct date range. Select the printer icon and a PDF document will appear with the ability to print.

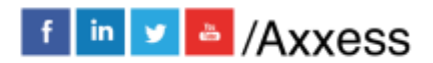

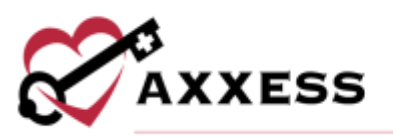

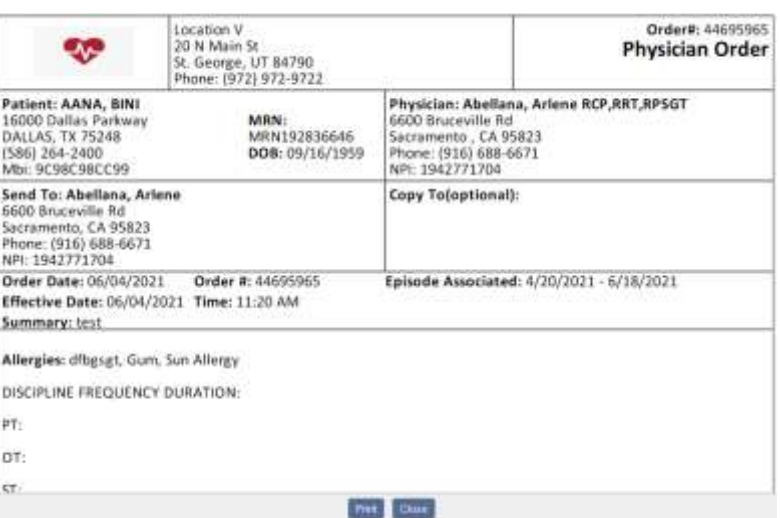

## <span id="page-21-0"></span>**Plan of Care Summary**

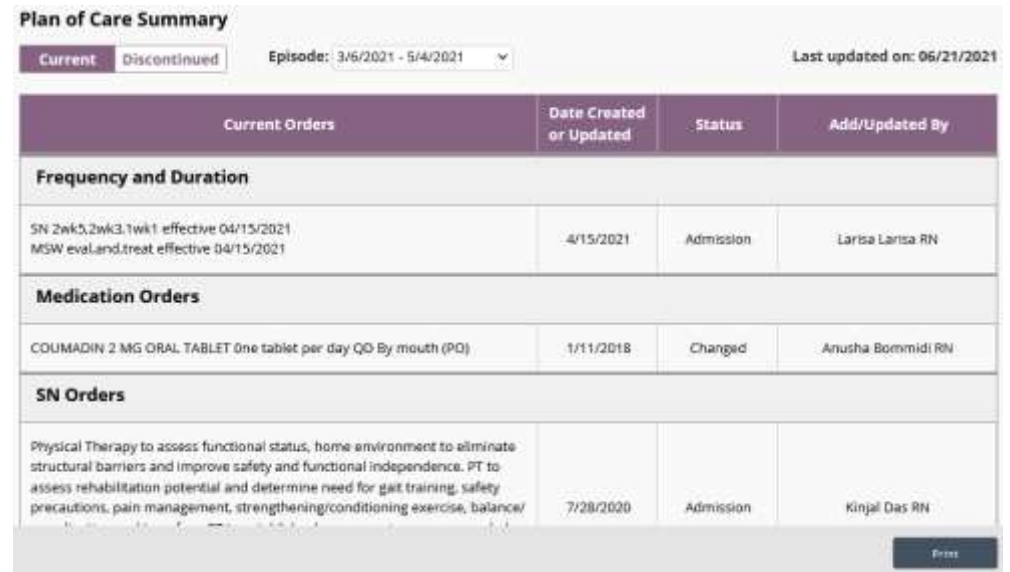

#### <span id="page-21-1"></span>**Vital Sign Charts**

This report pulls a chart of all the prior vital signs documented on visits and a graphic view of their trends. There is also a Vital Signs Log that shows a summary list of all the vitals.

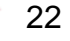

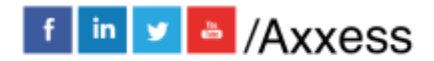

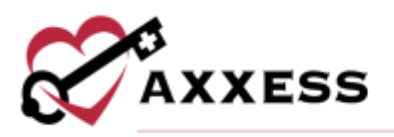

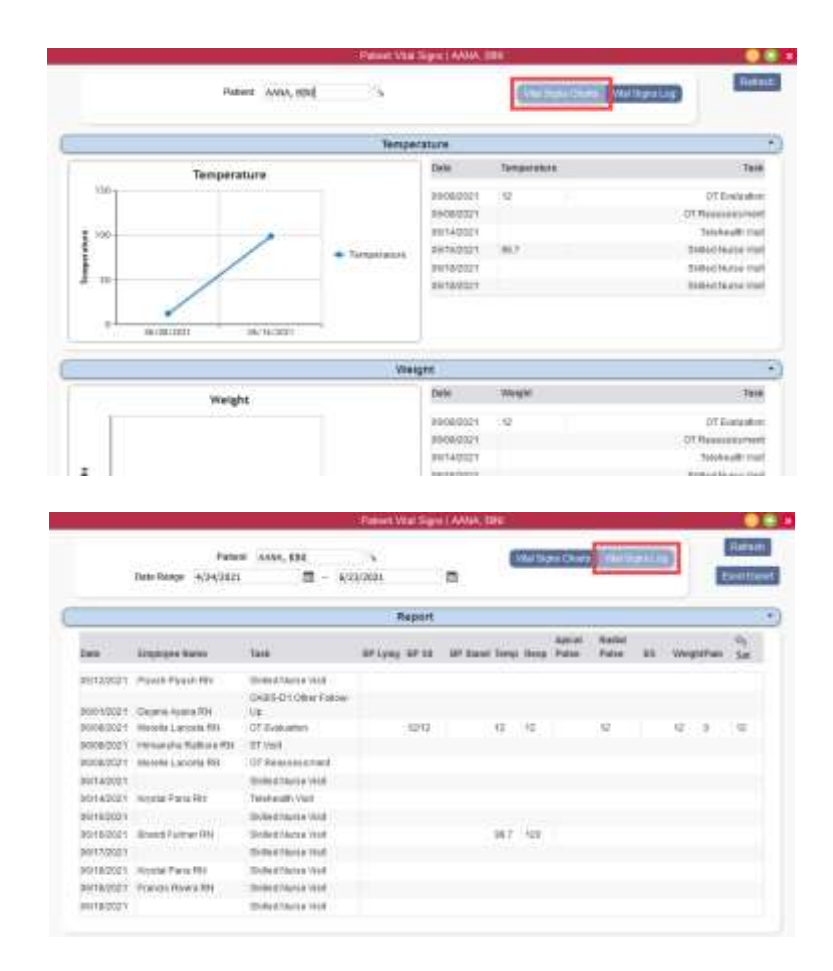

NOTE: The following four Quick Links are permissions-based.

#### <span id="page-22-0"></span>**Authorizations Listing**

This report shows all current authorizations listed for the patient. Authorizations are typically added by the Biller/Scheduler

#### <span id="page-22-1"></span>**Episode Summaries**

This report lists any Intra-Episode Summary that has been auto-generated when a clinician signs an OASIS Recertification, Discharge, or Transfer and it has been reviewed by QA. To narrow down the results, filter by episode or start typing the employee who performed the visit, signature or the physician's name. Create auto summary by selecting the **Create Episode Summary** button. The summary can also be printed as a PDF by selecting the printer icon on the far right or removed by selecting the **Delete** hyperlink.

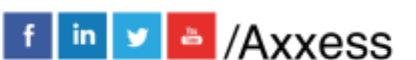

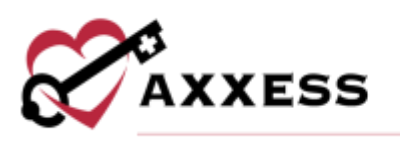

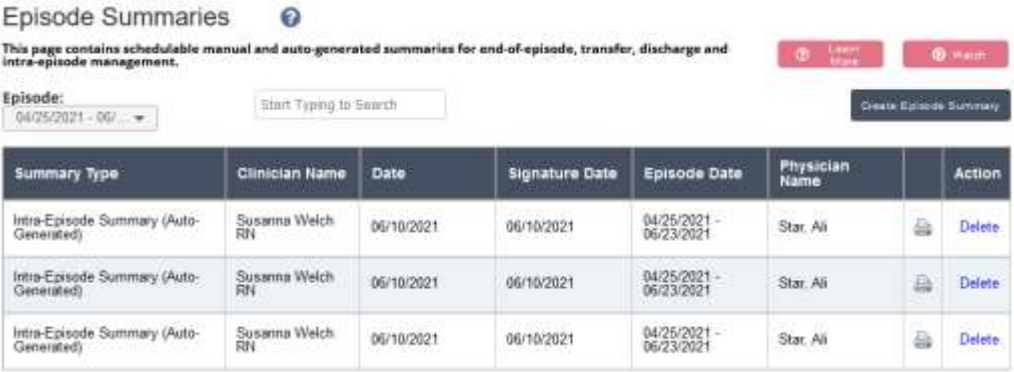

## <span id="page-23-0"></span>**Triage Classification**

This quick report will pull up a PDF version of the patient's emergency preparedness plan/triage classification based on what was answered during the assessment. Select the **Print** button at the bottom to get a copy of the form.

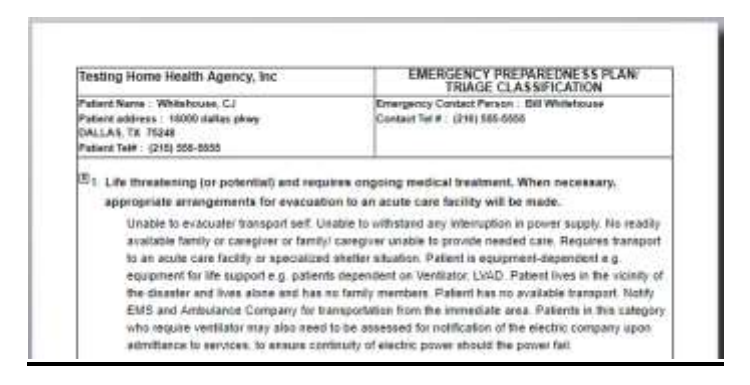

<span id="page-23-1"></span>**Deleted Tasks** *See Deleting a Visit below*

## <span id="page-23-2"></span>**PATIENT CHART TABS**

#### <span id="page-23-3"></span>**New - Order**

To add a new order to a patient's chart, select **New/Order** tab at the top of the patient's chart and the window below will appear:

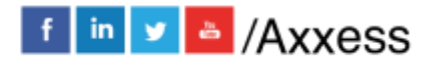

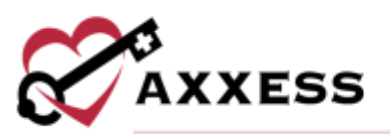

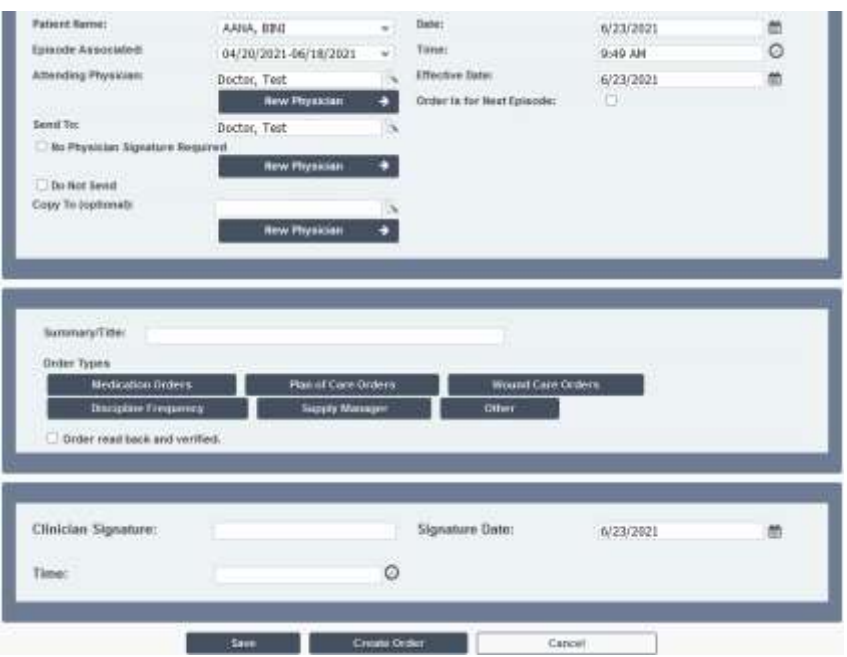

Patient's name and physician will autofill in the designated fields. Select the episode this order goes with.

- Date The date will default to today's date but can be changed if necessary.
- Time Fill in the time.
- Effective Date This date will default to today's date but can be changed if necessary.
- Order is for Next Episode Check this box if the order will go to the next episode.
- Summary/Title Give this order a title.
- Order Types
	- o Medication Orders The Medication Profile will populate, allowing users to add a new medication.
	- o Plan of Care Orders The POC Summary will populate, allowing users to update the plan of care.
	- o Wound Care Orders Opens the Wound Orders Profile window. Users should then select the **Add New Wound Order** button.
	- o Discipline Frequency Discipline Frequency fields will appear at the bottom of screen to fill in. Remember to check the "If this is an interim order" box if the new frequency will override the original frequencies.
	- o Supply Manager The Supply Manager box will appear, allowing users to fill in the supplies.

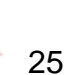

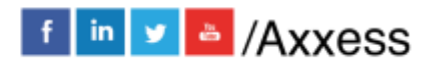

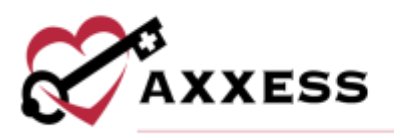

 $\circ$  Other - Anything that does not fit in the four types listed will fall in this field. Anything entered in this type will *not* flow to the POC Summary.

#### <span id="page-25-0"></span>**New - Aide Care Plan**

To add a new Aide Care Plan to a patient's chart, select the **New/Aide Care Plan** tab at the top of the patient's chart. A new window below will appear.

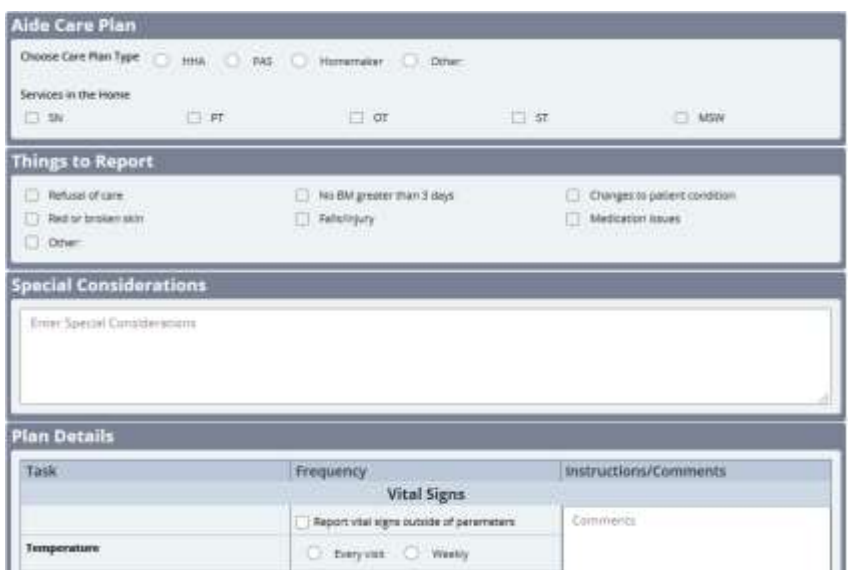

Choose and/or enter the aide care plan, things to report, special considerations, plan details and notifications. Electronically sign after all information has been chosen/entered and then select the **CREATE & COMPLETE** button to finish.

#### <span id="page-25-1"></span>**New - Communication Note**

To add a new communication note to a patient's chart, select the **New/Communication Note** tab at the top of the patient's chart and the window below will appear.

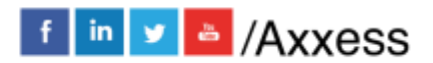

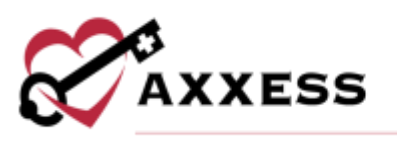

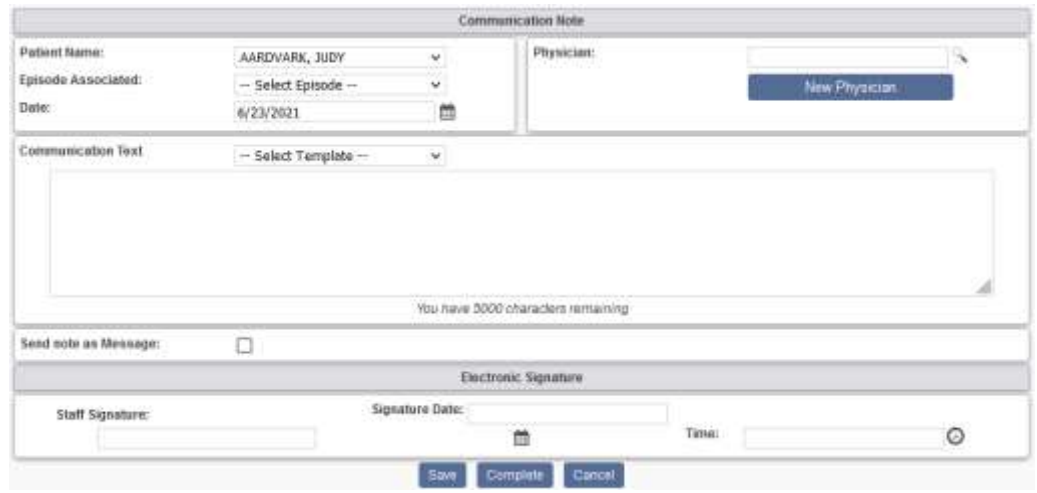

- Patient's Name Auto filled
- Episode Associated Select the drop-down menu to select the episode associated with this note.
- Date Defaults to today's date but can be changed if necessary.
- Physician Start typing the physician's name and a drop-down box appears. If the physician is not currently in the database, select **New Physician** to enter the name.
- Communication Text This is the area where the note is documented. Either free text or select one of the organization's templates.
- Send Note as Message Check this box to send the note as a message to other users in the organization.
- Signature Sign with user's signature.
- Date/Time Make sure the note lists the correct date and time.

Select **Save** to keep what has been entered to complete or edit later. Select **Complete** to finish the communication note.

#### <span id="page-26-0"></span>**PDGM Dashboard**

The PDGM Dashboard empowers organizations with continuous access to realtime episode data, so users can evaluate key aspects of care delivery for streamlined intra-episode management. The PDGM Dashboard is accessible to all users with a role of Case Manager or higher (Clinical Managers, Administrators, etc.). Financial information on the PDGM Dashboard is visible based on the user's financial permissions. To give a user permission to view financial information, navigate to:

*Admin/Lists/Users/\*User\*/Permissions/Clinical/View Expected Payment for HHRG\_Case-Mix Analysis.*

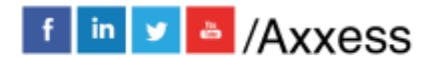

27

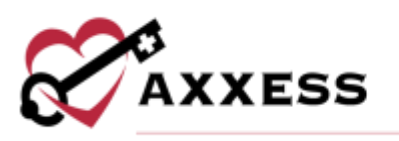

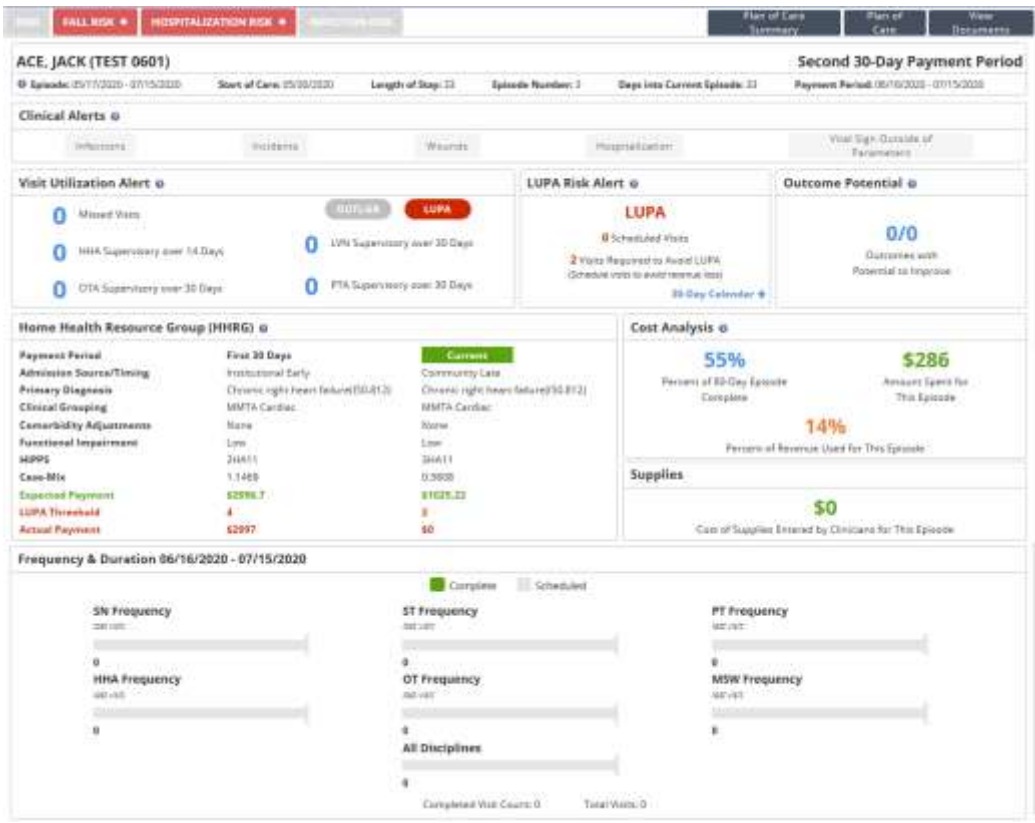

The top of the dashboard includes:

- Risk Stratification Identifies the patient's risk level during the comprehensive assessment visit (i.e., OASIS). Fall, hospitalization, and infection risks are identified and updated at recertification. DNR patients are also identified to alert clinicians entering the patient's home. DNR status can be updated using the following path: *Patients/Patient Chart/Edit/Advance Directives*
- Plan of Care Summary Provides current details of the patient's visit frequency, medications and treatment orders. Once the plan of care is approved by QA, the Plan of Care Summary is created and updated through physician orders or subsequent comprehensive assessments in real time.
- Plan of Care Once the plan of care is approved by QA, the plan of care that was sent to the physician is now available to view. The plan of care is updated at recertification or follow-up (SCIC- Significant Change in Condition).
- View Documents Enables users to see and access documents attached to the patient chart.

28

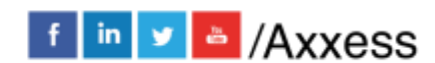

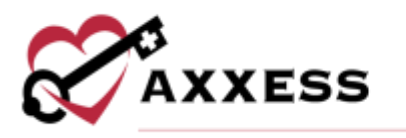

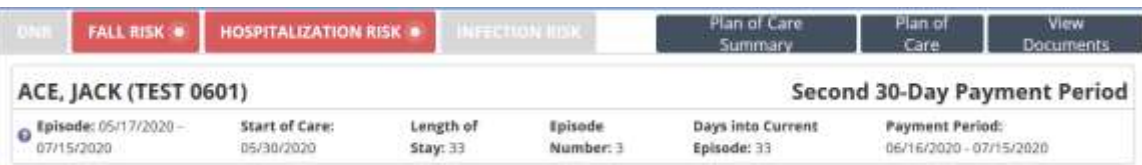

Below is the time period information which displays the patient's name, MRN and the following time period information:

- Episode The date range comprising the current 60-day episode.
- Start of Care The day the patient was admitted to the organization.
- Length of Stay The number of days from the start of care date to the current date.
- Episode Number The number of 60-day episodes to the current date.
- Days into Current Episode The total number of days since the start of the current 60-day episode.
- First 30-Day Payment Period or Second 30-Day Payment Period The current 30-day payment period in the patient's 60-day episode.

The following tiles appear on the PDGM Dashboard:

- Clinical Alerts Indicates adverse events throughout care delivery and facilitates QAPI reporting including infections, incidents, wounds, hospitalization, and vital sign outside of parameters.
- Visit Utilization Alert Indicates when visits may impact compliance. Users are alerted about missed visits, outstanding supervisory visits for home health aides, LVNs, PTAs and COTAs.
- LUPA Risk Alert Displays real-time LUPA risk as low, high, or actual LUPAs.
- Outcome Potential Indicates potential for outcome improvement as it relates to OASIS assessment.
- Home Health Resource Group (HHRG) Shows the expected payment and LUPA threshold for each 30-day period.
- Cost Analysis Enables evaluation of the cost of care delivery and utilization to date.
- Supplies Shows the cost of supplies entered by clinicians for the episode.
- Frequency and Duration Shows the frequency of all disciplines scheduled and completed visits including totals for 30 days.

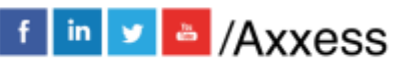

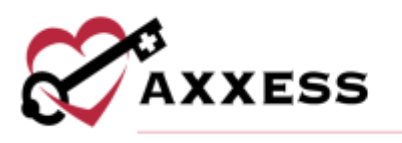

#### <span id="page-29-0"></span>**Documents**

To manage documents in the patient's chart, select the **Documents** tab at the top of the patient's chart and the window below will appear.

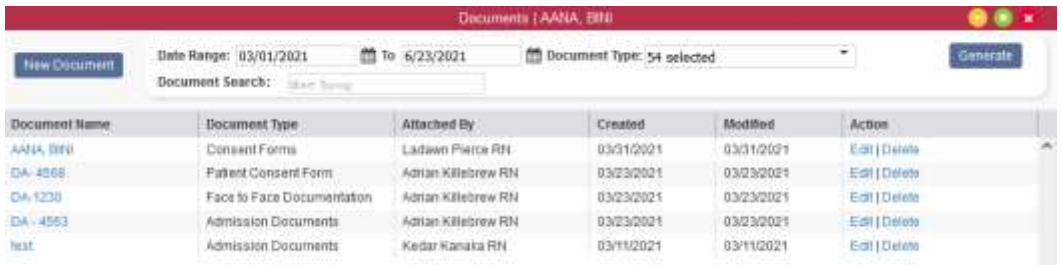

Select the **New Document** button to add any documents/attachments to the patient's chart.

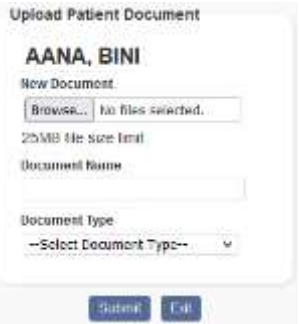

Choose files from the computer, give the document a name that will appear in the patient's chart and choose the document type. Then select **Submit** when complete. The attached documents will all display with the ability to **Edit** or **Delete** them by selecting the hyperlinks on the far right.

## <span id="page-29-1"></span>**SCHEDULE ACTIVITY**

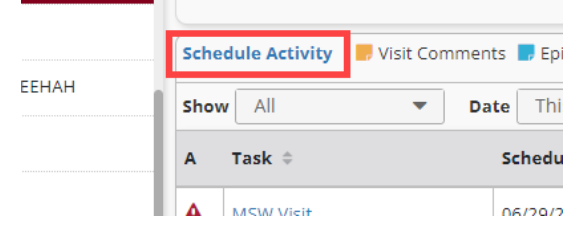

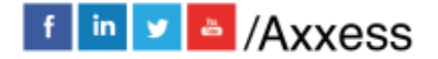

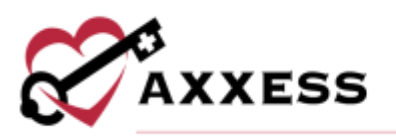

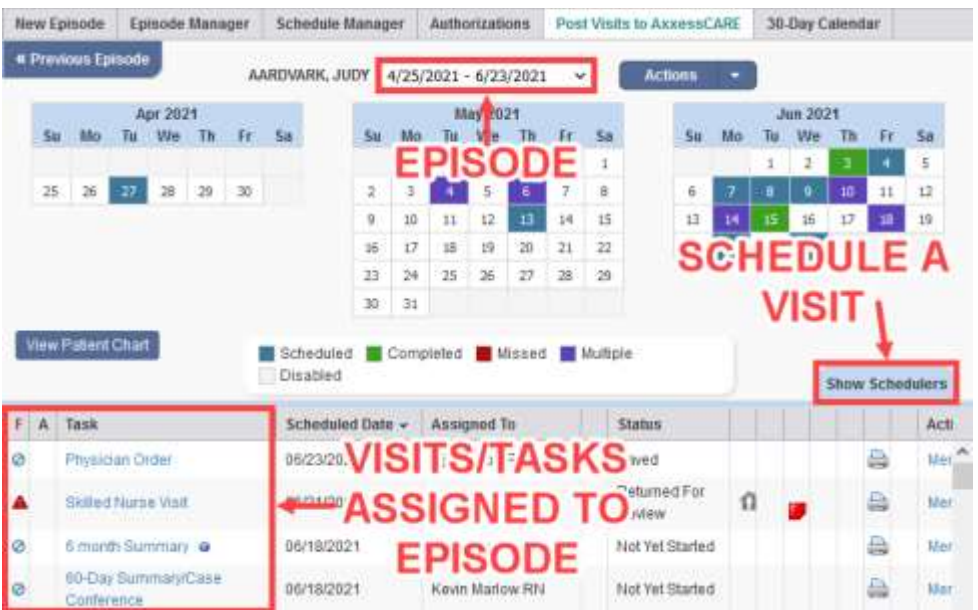

The current episode defaults at the top of the screen. All visits/tasks assigned to this episode are listed at the bottom of the screen. Color-coded visits appear on the calendar and are the print color of the task.

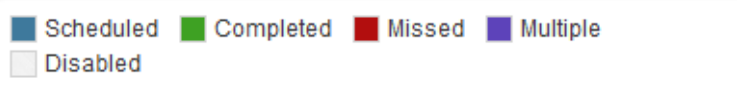

#### <span id="page-30-0"></span>**SCHEDULING A VISIT (PERMISSIONS BASED)**

Select a date on the calendar and the tab will expand, allowing users to schedule the visit. The section will also expand by selecting the **Show Scheduler** tab.

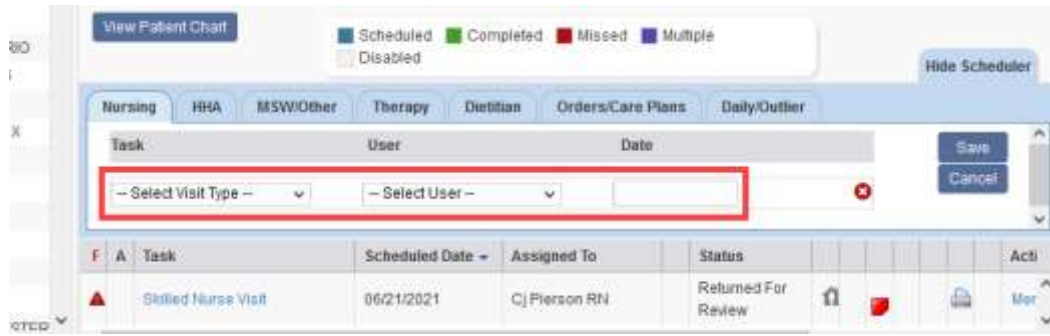

Select the correct discipline's tab to find a specific visit. Choose the task and user in the drop-down menus and fill in the date. Select **Save** and the visit will appear within the list of other tasks/visits below. To schedule multiple visits (same type)

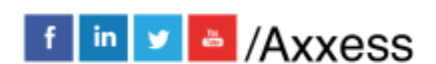

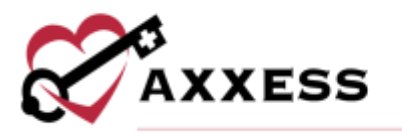

for the same user, select the blue **Schedule Manager** tab at the top of screen. Select **Schedule Employee**, and the box below appears.

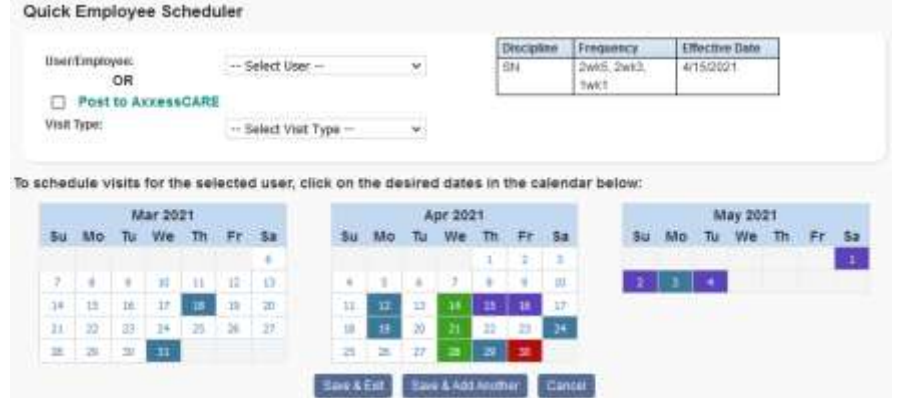

Select the specific user/employee and the visit type in the drop-down menus to schedule. Then select each box in the calendar to assign. If a box is selected accidentally, select the box again to uncheck. Select **Save & Exit** and the visits will display on the patient's schedule. Select **Save & Add Another** to schedule more visits to the same patient.

Visit Details - On the right side of the screen (under the Action column), users will see a drop-down for all visits (these options are permissions based).

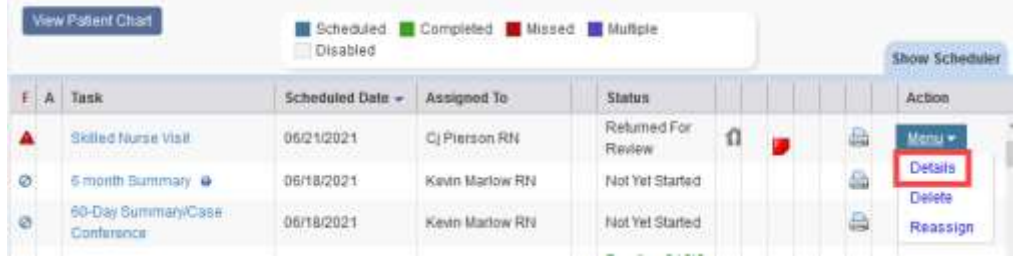

Once **Menu** is selected, there will be a **Details** option. The window will open, displaying the details of the visit (see Visit Details).

## <span id="page-31-0"></span>**DELETING A VISIT (PERMISSIONS BASED):**

To delete a visit, go to the Menu drop-down. Select **Delete** and the window below will appear.

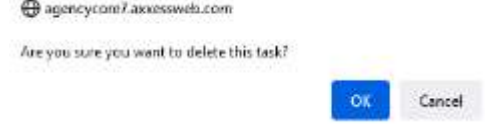

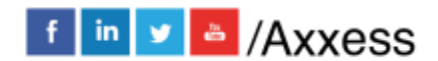

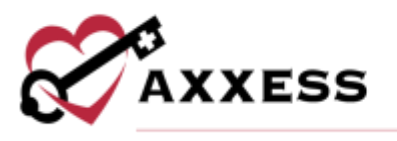

Select **OK** and the visit will be deleted but still stored in the Deleted Tasks in the Quick Links of the patient's chart in case it needs to be restored.

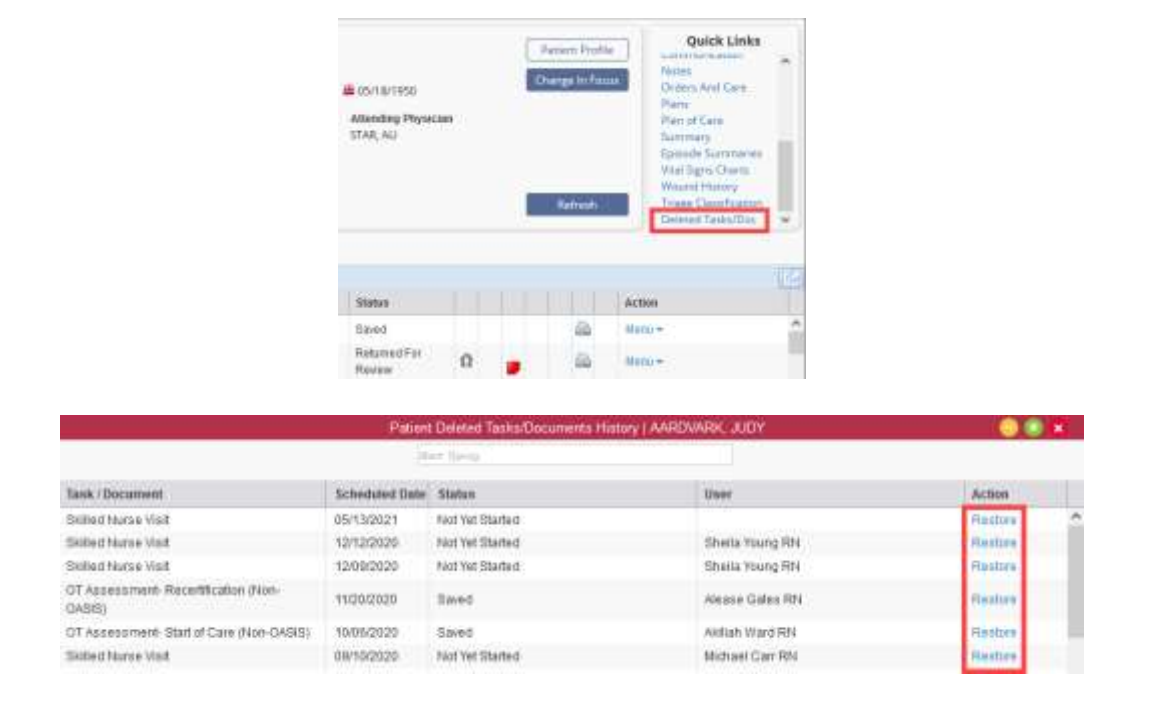

## <span id="page-32-0"></span>**OASIS-D1 START OF CARE:**

When charting information in the Start of Care (SOC) visit, some information has already been pulled from the patient's profile. Answer all required questions for the rest of the visit. These are indicated by red asterisks.

- **Green Boxes** Information in the green boxes are the M questions that will be exported to CMS.
- **Purple Boxes** These questions generate plan of care pathways.
- **Grey Boxes** These questions pull to the plan of care (sent to physician for signature).
- **Blue Boxes** Physical Assessment questions.

SOC Orders: Enter orders at bottom of each tab in the SOC. Enter orders, interventions, goals, homebound status, and medical necessity based on previous assessment answers. Several boxes will display \*\*. This mark means the system is requiring customized information based on this patient's visit.

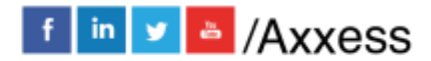

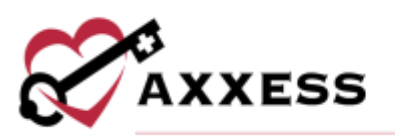

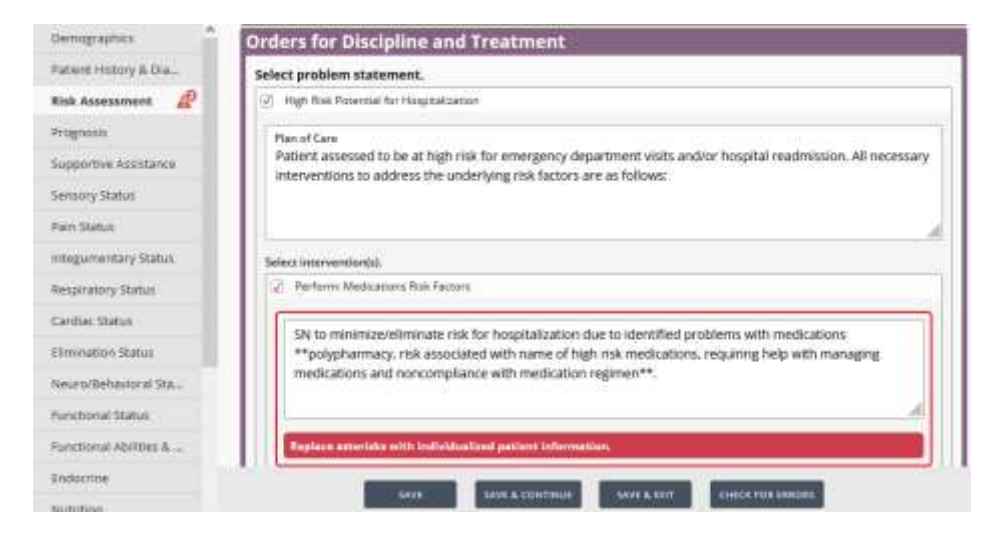

NOTE: For Recert/Resumption orders, review/update existing orders at the bottom of each tab in the Recertification and Resumption of Care OASIS Assessment.

When all information is complete, select the **CHECK FOR ERRORS** button. A window will open showing warnings, errors or conflicts.

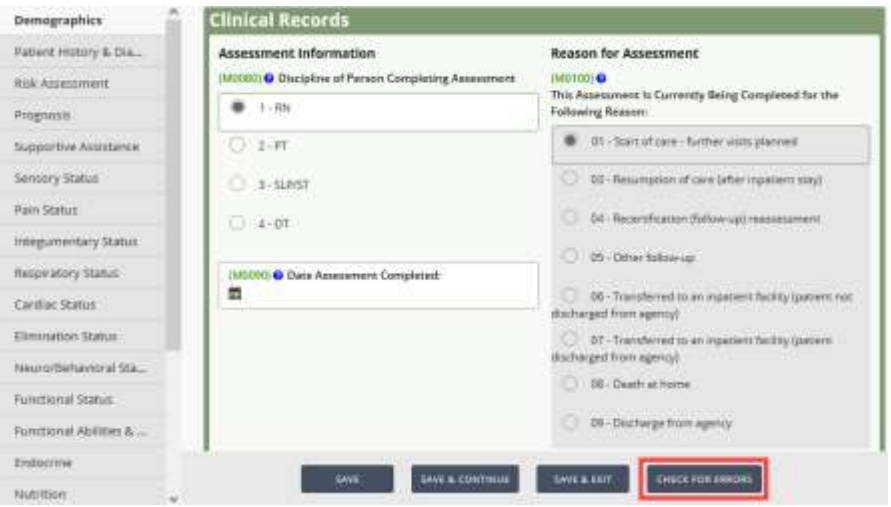

Warnings will have a yellow triangle  $\Box$  icon. This message is letting users know of things they may want to look at before submitting the OASIS, not a hard

stop. An error will be a red stop in icon. This message lets users know this question either needs to be answered or answered differently. Users cannot finish an OASIS with red error messages. The final screen will show the calculated Home Health Resource Group (HHRG) and OASIS Case-Mix

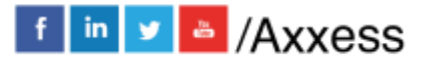

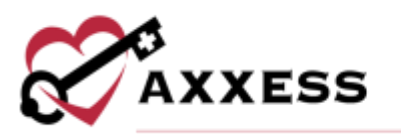

Analysis. Once the OASIS is complete, the system will automatically create a 485 Plan of Care if the **Create Medicare Plan of Care** toggle is selected.

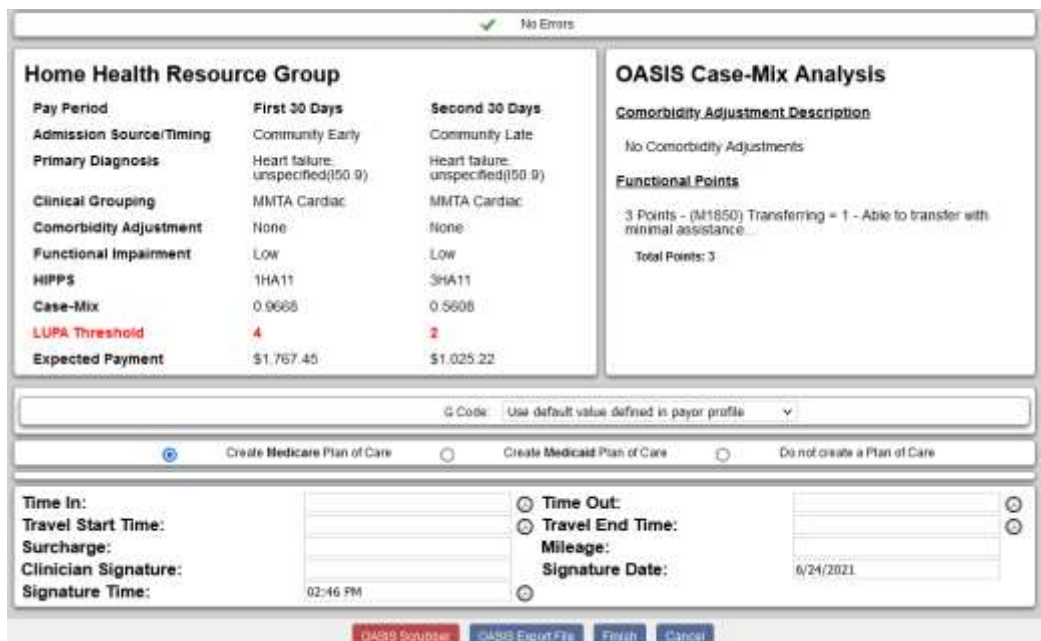

Before finishing the OASIS, users can run the **OASIS Scrubber** by selecting the button in the bottom left (PDF will be generated). Axxess has an integration/interface in place with SHP for OASIS Audits. This will look for any inconsistencies or flags that the organization may want to address. These audits are not necessarily wrong, the scrubber is looking for inconsistencies.

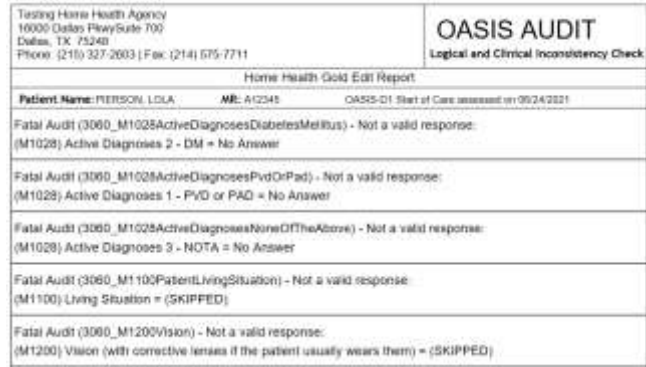

After all audits have been addressed, ensure that Time In and Time Out are completed.

NOTE: If the organization tracks travel time, then surcharges and mileage must also be entered.

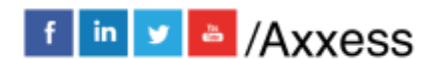

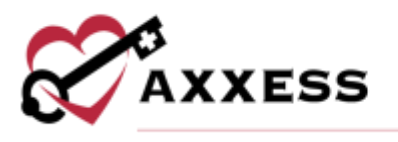

Enter the Clinician Signature, confirm Signature Date and Signature Time, then select **Finish**. Once the OASIS is finished, it will be sent to the QA Center for approval. The Plan of Care will then generate in the patient's schedule.

## <span id="page-35-0"></span>**HELP CENTER**

A great resource available any time, any day is our Help Center. Get answers to frequently asked questions and watch tutorial videos on all our Axxess products. Our Help Center can be accessed by going to *Help/Help Center* or <https://www.axxess.com/help/>

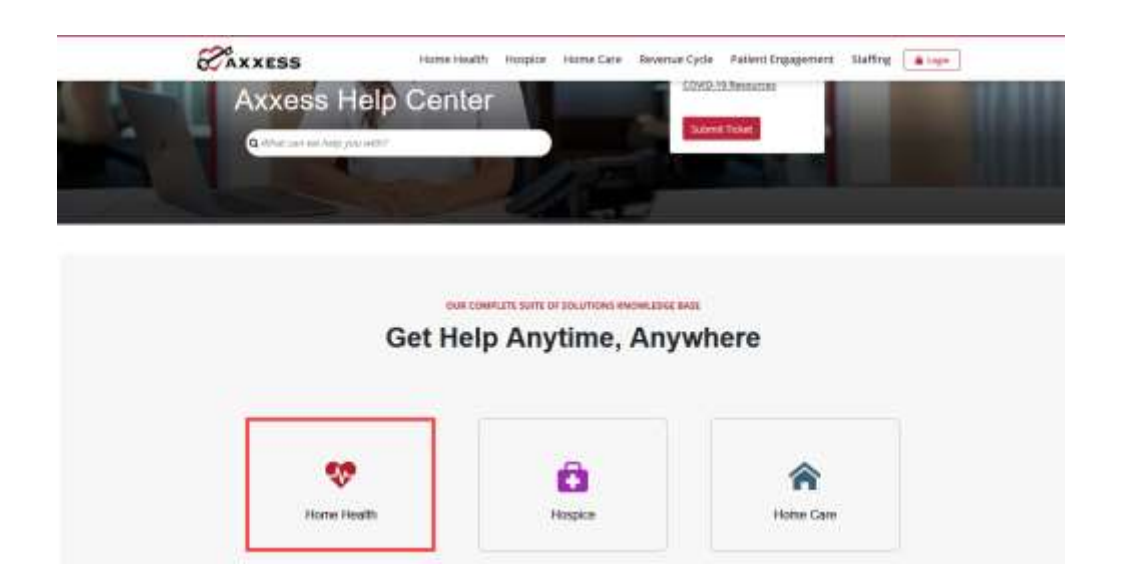

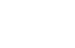

36

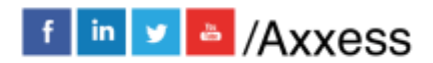